# **Инструкция по оформлению мед. справки для получения водительских прав**

На 56 листах

2022 г.

# СОДЕРЖАНИЕ

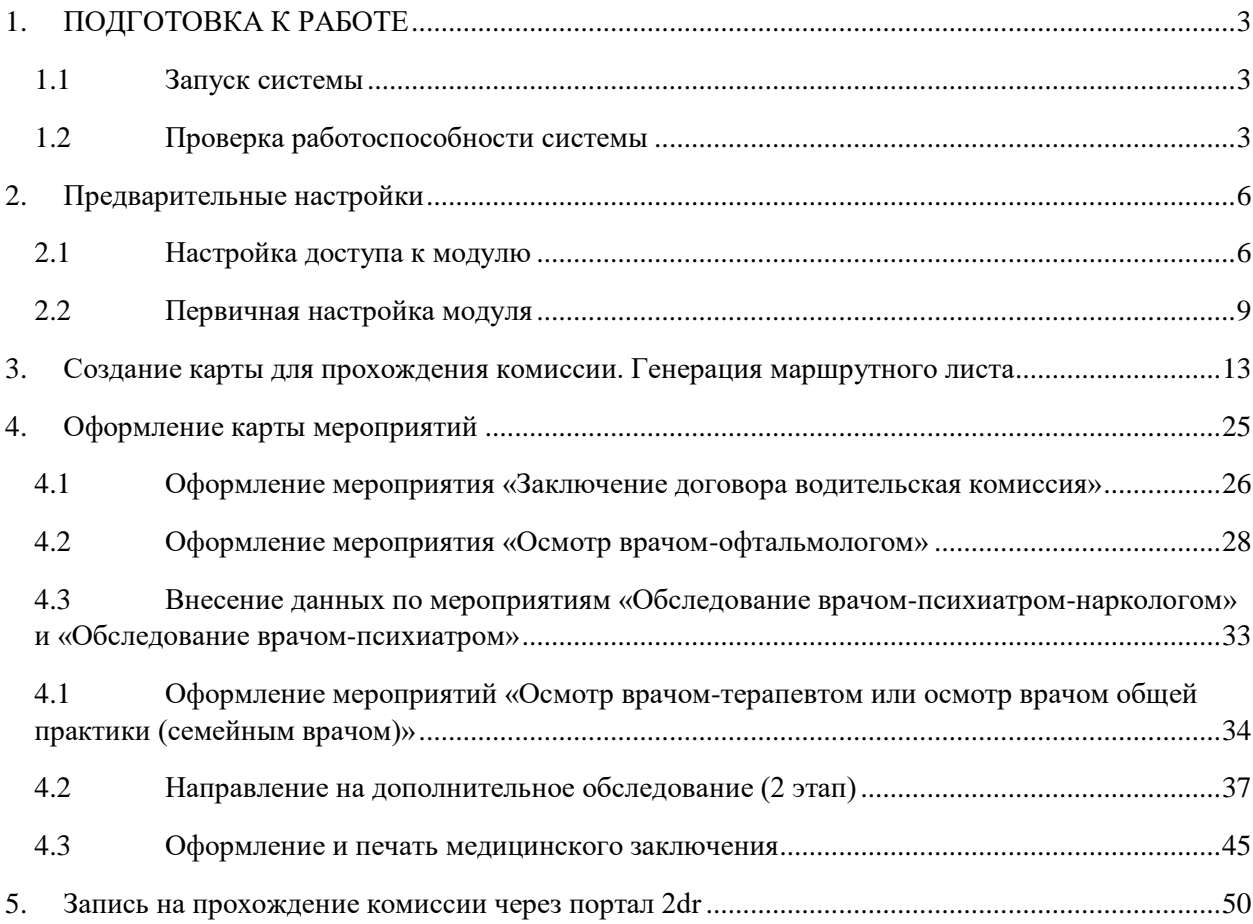

## <span id="page-2-1"></span><span id="page-2-0"></span>**1. ПОДГОТОВКА К РАБОТЕ**

#### **1.1Запуск системы**

Для запуска Системы следует в браузере ввести адрес Системы и нажать Enter.

#### **1.2Проверка работоспособности системы**

<span id="page-2-2"></span>После запуска Системы откроется окно авторизации, с помощью которого необходимо авторизоваться [\(Рисунок 1\)](#page-2-3).

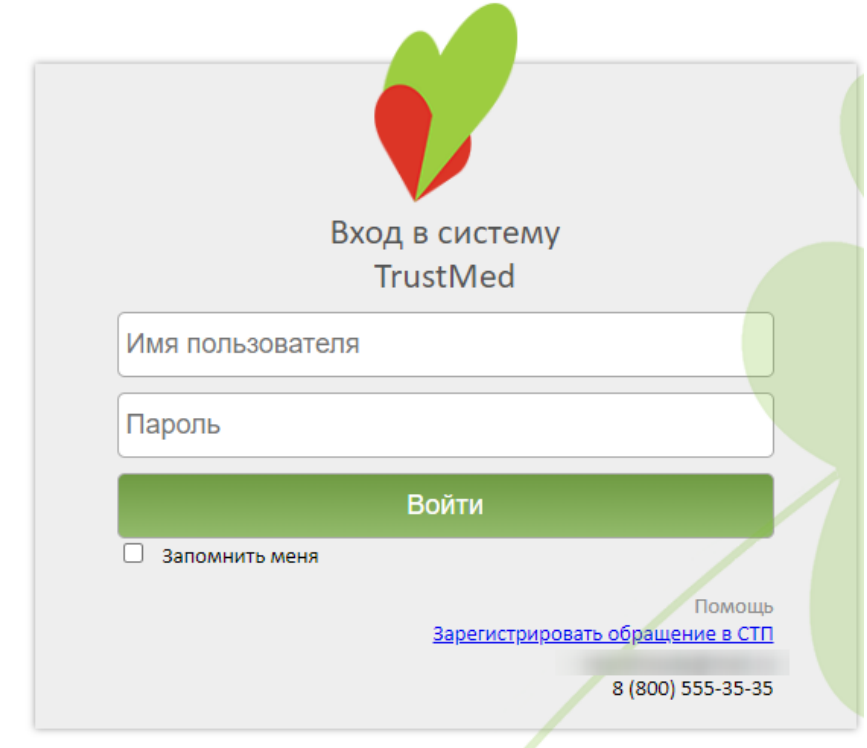

Версия системы: 3.35.1.2670 Версия НСИ: Версия 01 (NSI011901)

#### Рисунок 1. Окно авторизации

<span id="page-2-3"></span>По умолчанию флажок «Запомнить меня» не установлен. При включенной системной настройке «Авторизация. Запомнить меня. Включен по умолчанию» признак «Запомнить меня» установлен по умолчанию. Отображение признака регулируется системной настройкой «Скрытие признака Запомнить меня в окне авторизации» (описание настроек см. в Руководстве системного программиста ТМ МИС SaaS).

В левом нижнем углу экрана указана текущая версия Системы и НСИ. После обновления версии системы появляется информационное сообщение с указанием номеров предыдущей и новой версии Системы [\(Рисунок 1\)](#page-2-3). Также при выходе новой версии Системы появляется сообщение о необходимости очистить кеш браузера.

В случае неуспешной авторизации могут быть указаны следующие ошибки, исправить которые может администратор Системы:

1. «Не найден пользователь в базе данных» – необходимо завести пользователя в Системе.

2. «Пользователю не задана ни одна роль» − пользователю должна быть назначена хотя бы одна роль.

3. «Не указано значение настройки «Код врача» для текущего пользователя» − для требуемого пользователя должно быть указано значение настройки «Код врача».

4. «Не найден медицинский персонал для текущего пользователя (Код врача = «{0}»)» − в таблице с мед. персоналом не найдена ни одна запись со значением кода врача.

5. «Не найдено ни одной должности для текущего врача (Код врача = « $\{0\}$ »)» – для требуемого врача с указанным кодом врача не найдено ни одной занимаемой должности.

6. «Возникла при получении занимаемых должностей для указанного пользователя (Код врача = «{0}»). Для входа в Систему для врача необходимо назначить должность» − ошибка при получении данных по занимаемым должностям для требуемого врача с указанным кодом врача.

7. «Возникла ошибка при инициализации данных структуры пользователя» − служебная проверка, во время непредвиденной ситуации, структура с данными пользователя не инициализирована.

8. «Не определен пользователь  $(MI = 0)$ » – с указанным логином в базе не найден пользователь.

9. «Не указан МКОД / ОГРН поликлиники» − необходимо проверить значения настроек «Код поликлиники» (МКОД), «ОГРН поликлиники» для пользователя admin.

10. «У пользователя нет прав для авторизации в системе» − у пользователя должны быть роли: WebUser и Web. У пользователя с правами администратора в Системе должна быть роль WebAdmin.

11. «У выбранного пользователя нет действующей должности в данном ЛПУ, обратитесь к системному администратору» – для требуемого врача необходимо назначить должность.

12. «Доступ запрещён. Имеются занимаемые должности в рамках Юридического лица у текущего пользователя (Код врача = « ). Обратитесь к администратору системы». В таком случае необходимо добавить пользователя в подразделение юридического лица в структуре МО. Пользователь, являющийся администратором Системы, может авторизоваться в Системе вне зависимости от нахождения в структуре МО.

4

Для того чтобы перейти на портал службы технической поддержки для регистрации обращения, следует нажать на ссылку «Зарегистрировать обращение в СТП» в блоке «Помощь». Также в блоке «Помощь» расположены контактные данные службы тех.поддержки (эл. почта и телефон).

При наличии у пользователя должностей, относящихся к юридическому лицу, после авторизации пользователя в Системе будет появляться соответствующее сообщение [\(Рисунок 2\)](#page-4-0).

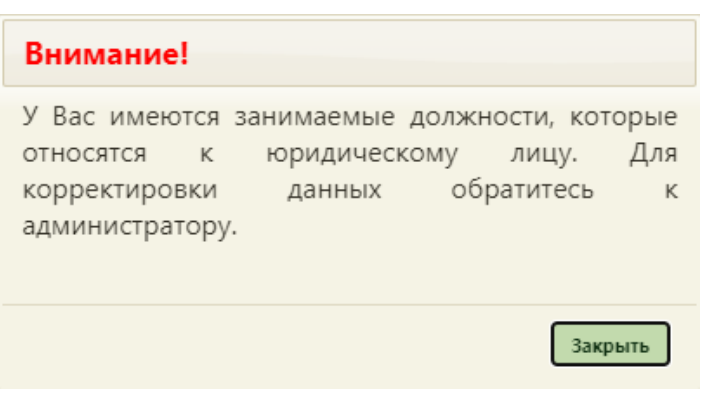

Рисунок 2. Предупреждающее сообщение

<span id="page-4-0"></span>Для корректировки необходимо обратиться к администратору Системы для переноса либо создания должности пользователя в отделении подразделения юридического лица.

При наличии расхождений сведений сотрудника с региональным справочником медицинских работников, при авторизации данного пользователя в Системе будет появляться соответствующее уведомление [\(Рисунок 3\)](#page-4-1).

<span id="page-4-1"></span>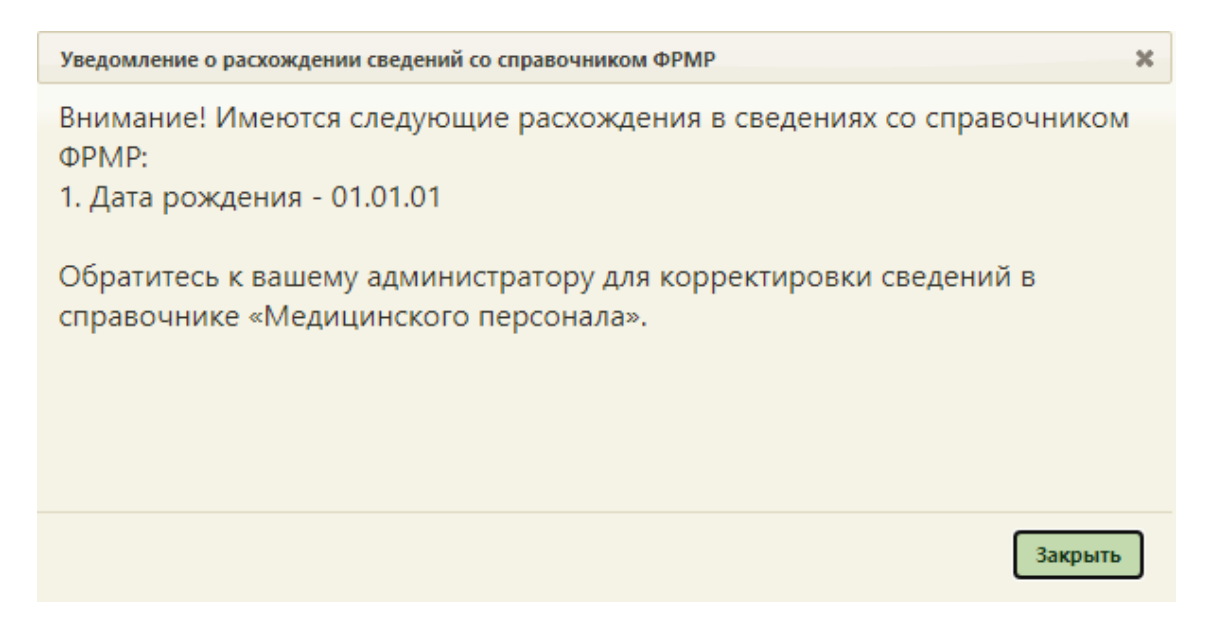

Рисунок 3. Уведомление о расхождении сведений со справочником ФРМР

Для актуализации сведений необходимо открыть карточку сотрудника на редактирование, осуществить поиск данных в ФРМР, нажав кнопку поиска в ФРМР в строке «СНИЛС» и нажать кнопку «Заполнить по ФРМР». Подробное описание представлено в Руководстве пользователя ТМ МИС Saas Том 1.

# <span id="page-5-0"></span>**2. ПРЕДВАРИТЕЛЬНЫЕ НАСТРОЙКИ**

## **2.1Настройка доступа к модулю**

Версия системы: 3.35.1.2670

<span id="page-5-1"></span>Настройку доступа к модулю «Медицинские обследования» выполняет пользователь, имеющий права администратора.

Для входа в Систему необходимо в форме авторизации ввести имя пользователя и пароль [\(Рисунок 4\)](#page-5-2) и нажать кнопку «Войти».

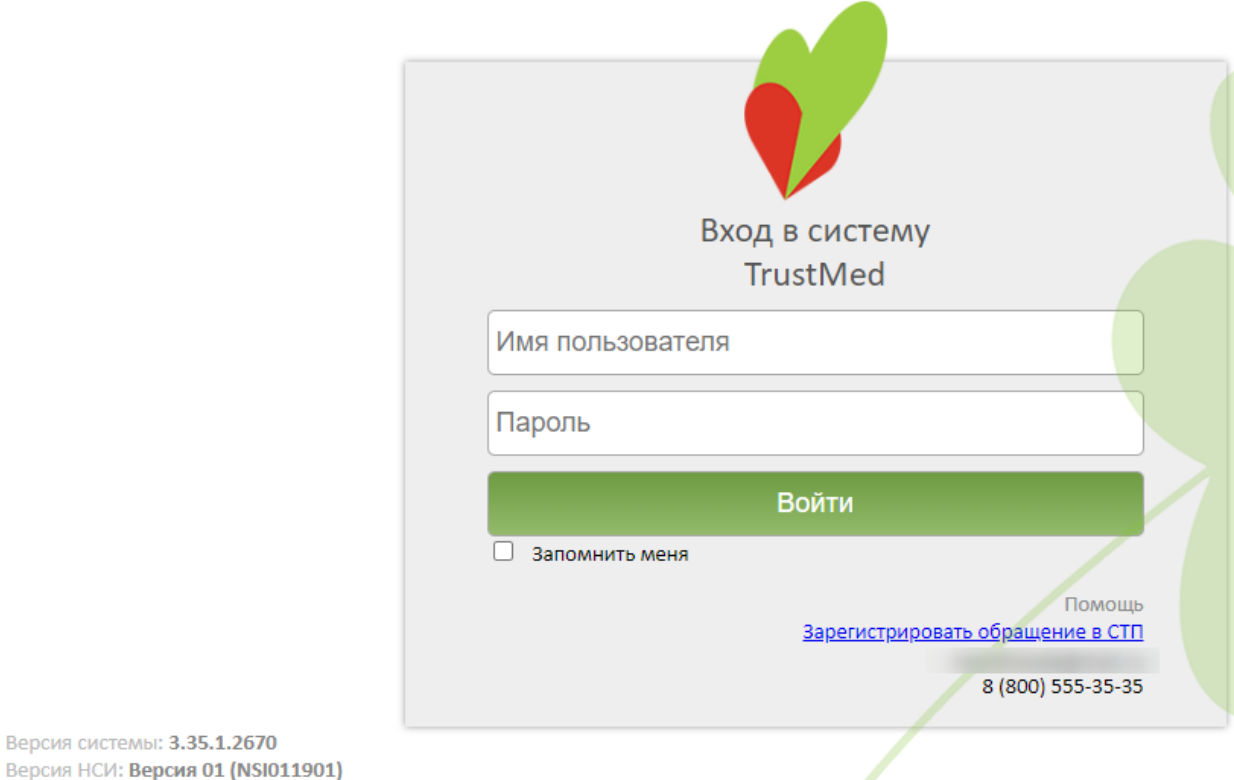

Рисунок 4. Окно авторизации

<span id="page-5-2"></span>Откроется главная страница Системы. В верхней части страницы необходимо выбрать пункт «Администрирование» [\(Рисунок 5\)](#page-6-0).

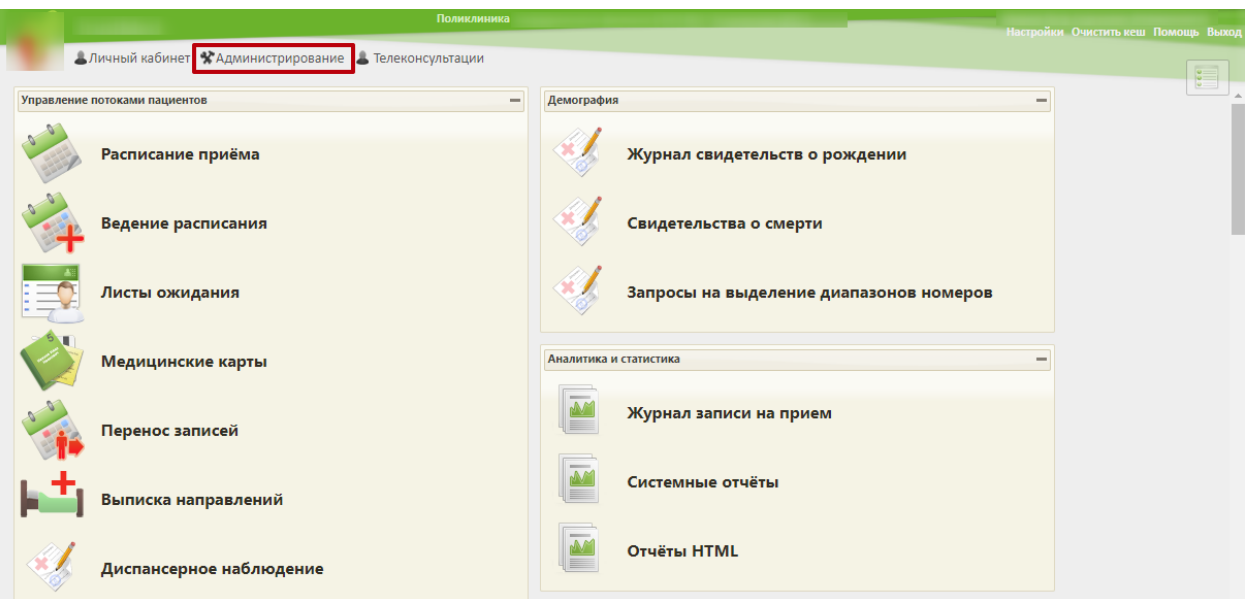

Рисунок 5. Главная страница Системы

<span id="page-6-0"></span>Откроется форма со списком настроек. Необходимо выбрать пункт «Управление пользователями, правами доступа и настройками» [\(Рисунок 6\)](#page-6-1).

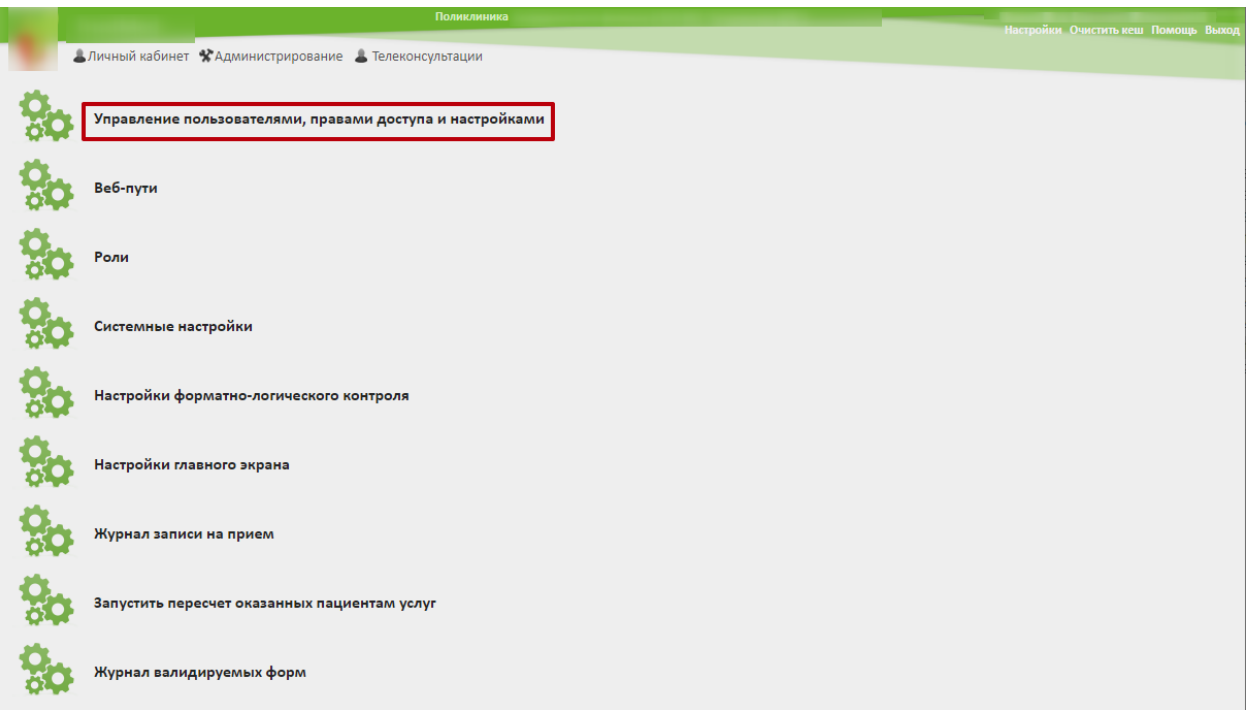

Рисунок 6. Список настроек раздела «Администрирование»

<span id="page-6-1"></span>Откроется список пользователей, зарегистрированных в Системе. Для поиска пользователя по имени введите его имя (часть имени) в поле поиска в верхней части формы и нажмите кнопку **Найти** (или Enter). Отобразится список пользователей, в имени которых содержится введенный шаблон поиска.

Далее необходимо выбрать пользователя, которому необходимо предоставить доступ. В контекстном меню следует выбрать пункт «Редактировать» [\(Рисунок 7\)](#page-7-0).

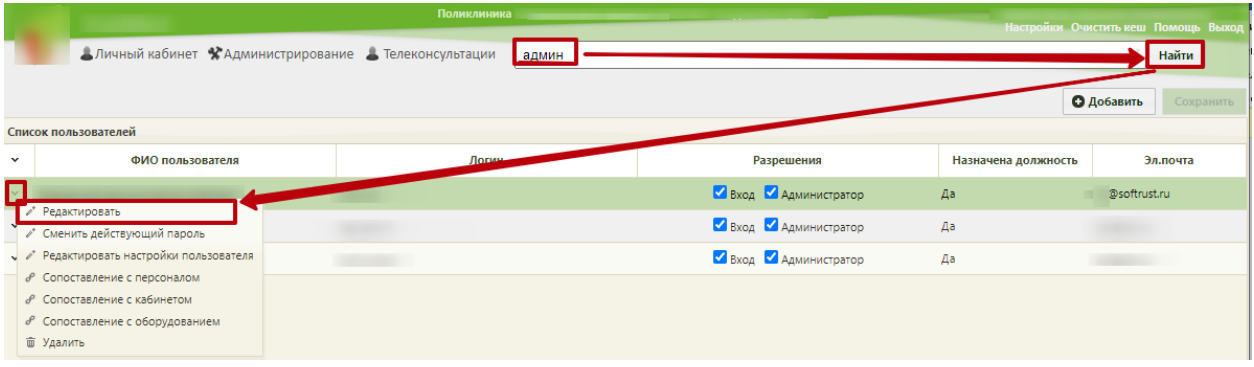

Рисунок 7. Выбор пункта меню «Редактировать»

<span id="page-7-0"></span>Откроется форма редактирования пользователя, в которой настраивается уровень доступа пользователя к Системе.

Для работы с модулем «Медицинские обследования» в Системе предусмотрены следующие роли:

- «Медицинские обследования (Администрирование)» назначается пользователю, который осуществляет первичную настройку модуля.
- − «Медицинские обследования» назначается врачу, дает возможность входа в модуль для оформления мероприятий.

В поле «Роли» в раскрывающемся списке следует выбрать наименовании роли либо ввести часть наименования. Список будет отфильтрован по ролям, в названии которых есть введенные символы [\(Рисунок 8\)](#page-8-1). Для добавления роли в список ролей пользователя следует щелкнуть по ее названию.

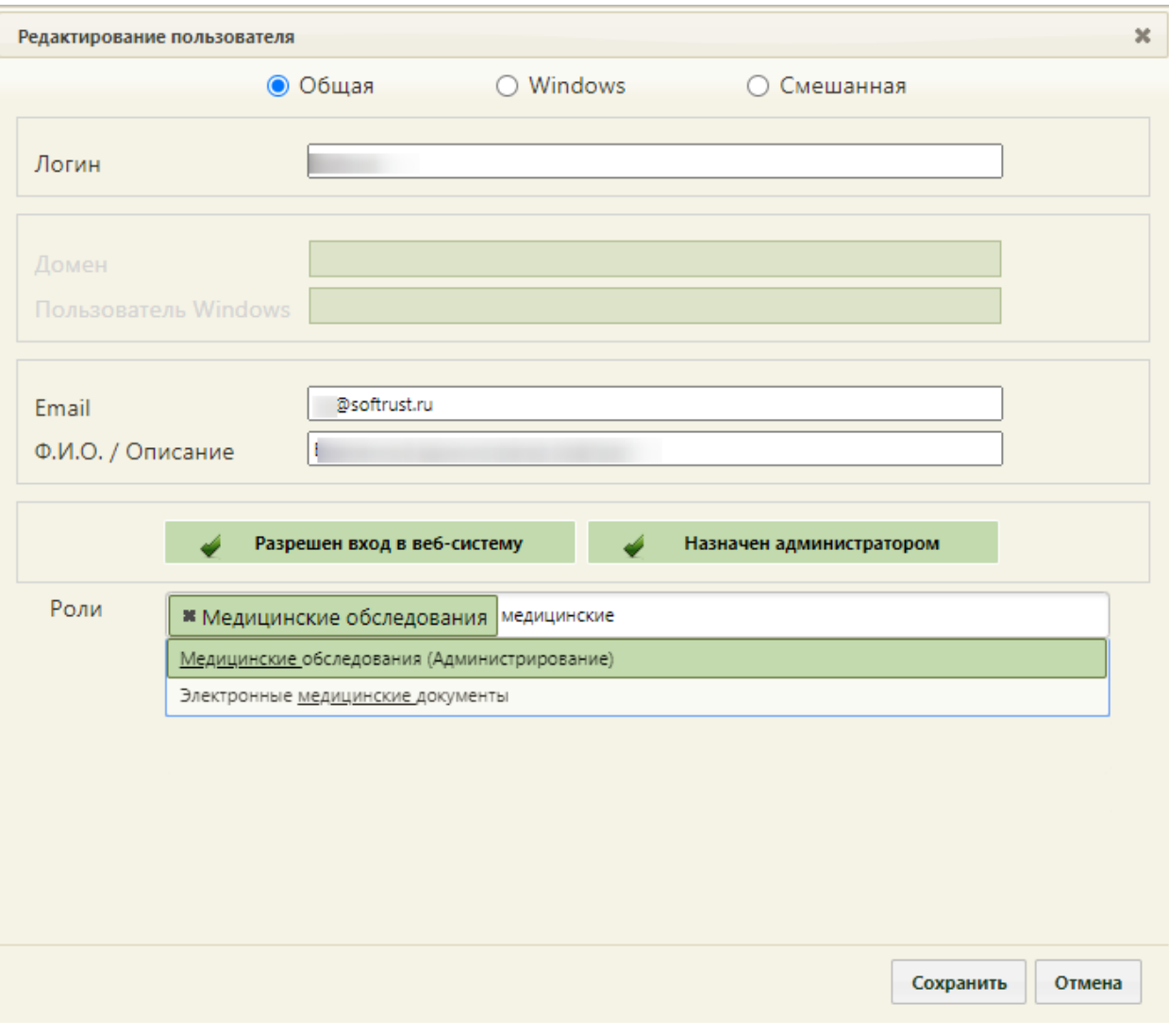

Рисунок 8. Выбор ролей в форме редактирования

<span id="page-8-1"></span>Выбранная роль будет добавлена в перечень ролей, доступных пользователю. Для сохранения изменений следует нажать кнопку .

## **2.2Первичная настройка модуля**

<span id="page-8-0"></span>Настройка Системы на уровне медицинской организации включает в себя сопоставление медицинских мероприятий с зарегистрированными в учреждении врачами, кабинетами, оборудованием.

Для настройки следует осуществить вход в Систему под пользователем, которому назначена роль «Медицинские обследования (Администрирование)». Пользователю в главном окне доступен раздел «Медицинские обследования (Администрирование)», в котором следует выбрать подраздел «Мероприятия и ресурсы» [\(Рисунок 9\)](#page-9-0).

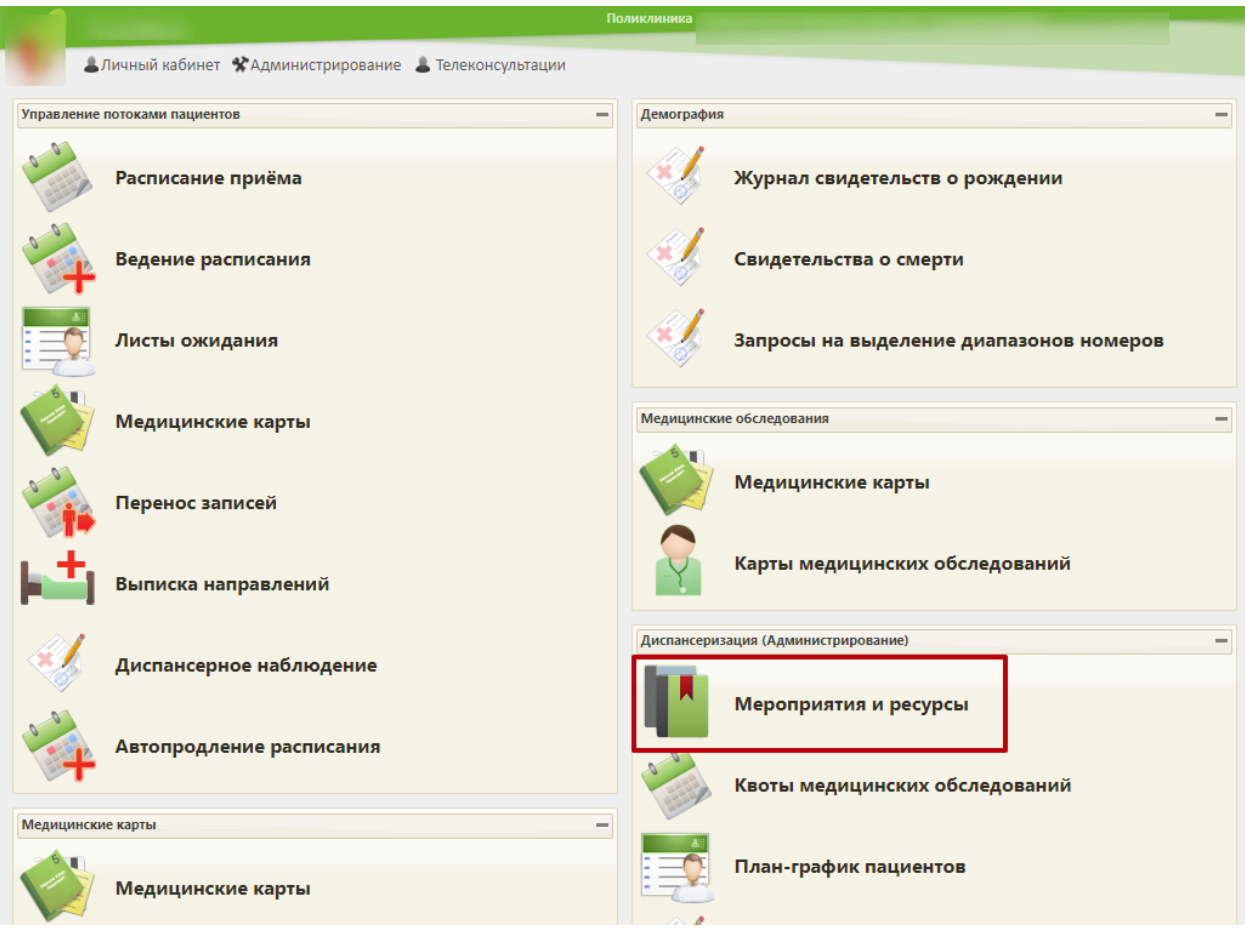

Рисунок 9. Главная страница Системы

<span id="page-9-0"></span>Откроется форма настройки ресурсов по мероприятию. Под ресурсом понимается врач определенной специализации, конкретный кабинет либо оборудование, на котором проводится медицинское исследование (осмотр). По умолчанию список пустой [\(Рисунок](#page-9-1)  [10\)](#page-9-1). В список мероприятий нельзя добавить новое мероприятие, можно только сопоставить существующее мероприятие с ресурсами.

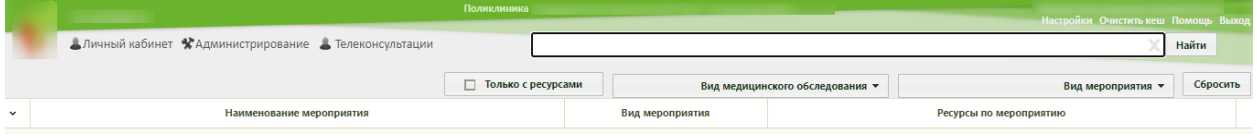

Рисунок 10. Форма настройки ресурсов по мероприятию

<span id="page-9-1"></span>Ниже приведен стандартный перечень обязательных мероприятий для получения справки на право управления транспортным средством [\(Рисунок 11\)](#page-10-0):

|                | Врач/обследование                                                                                          | Категории<br>A, A1, B, BE, B1, M   | Категории<br>C, CE, C1, C1E, D,<br>DE, D1, D1E, Tm, Tb |  |  |  |  |  |
|----------------|----------------------------------------------------------------------------------------------------|------------------------------------|--------------------------------------------------------|--|--|--|--|--|
| $\mathbf{1}$   | Врач-терапевт или<br>врач общей практики                                                                   | $^{+}$                             | ÷                                                      |  |  |  |  |  |
| $\overline{2}$ | Врач-офтальмолог                                                                                           | $+$                                | $+$                                                    |  |  |  |  |  |
| 3              | Врач-психиатр                                                                                              | $\ddot{}$                          | $\ddot{}$                                              |  |  |  |  |  |
| $\overline{4}$ | Врач-психиатр-нарколог                                                                                     | $+$                                | $+$                                                    |  |  |  |  |  |
| 5              | Врач-невролог                                                                                              | только по направлению<br>терапевта | $+$                                                    |  |  |  |  |  |
| 6              | Врач-отоларинголог                                                                                         |                                    | $^{+}$                                                 |  |  |  |  |  |
| $\overline{7}$ | Электроэнцефалография                                                                                      | только по направлению<br>невролога | $+$                                                    |  |  |  |  |  |
| 8              | Определение наличия<br>психоактивных веществ в моче                                                        | только по направлению<br>нарколога | ТОЛЬКО<br>по направлению<br>нарколога                  |  |  |  |  |  |
| 9              | Качественное и количественное<br>определение карбогидрат-<br>дефицитного трансферрина<br>в сыворотке крови | только по направлению<br>нарколога | ТОЛЬКО<br>по направлению<br>нарколога                  |  |  |  |  |  |

Рисунок 11. Перечень обязательных исследований для получения справки

<span id="page-10-0"></span>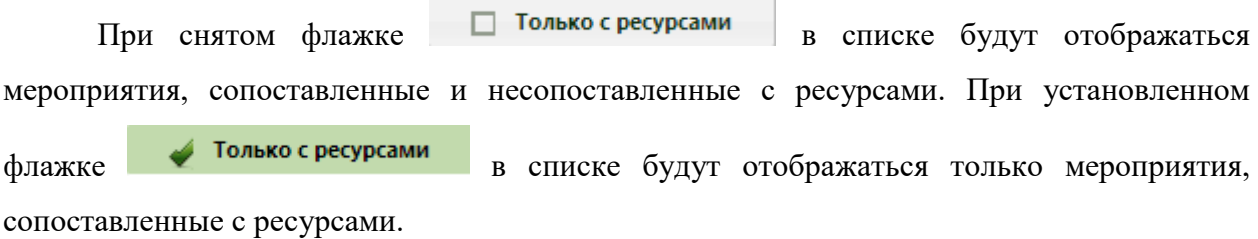

В форме настройки ресурсов в поле «Вид диспансеризации» из раскрывающегося

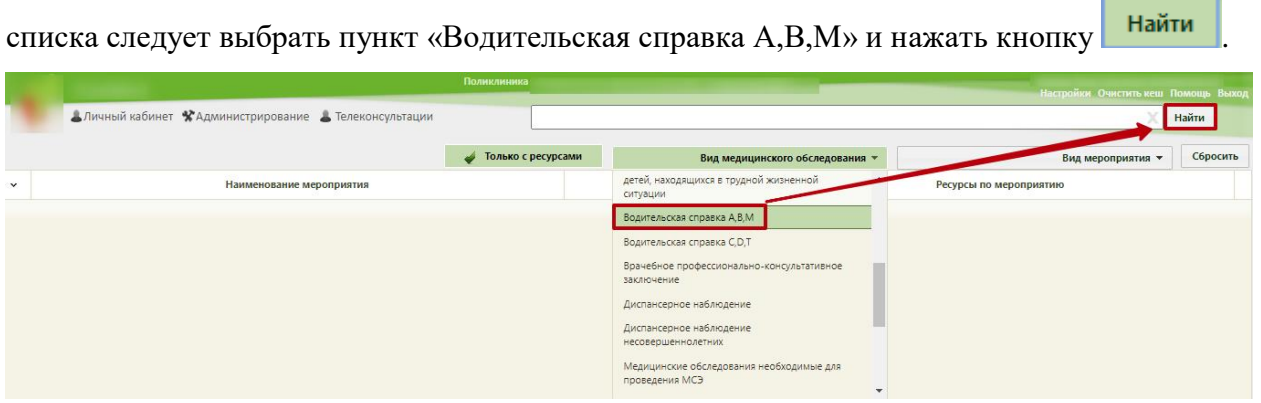

Рисунок 12. Выбор вида диспансеризации

Отобразится список мероприятий выбранного вида медицинского обследования. Для каждого мероприятия следует назначить ресурс. Для этого необходимо выделить наименование мероприятия и в контекстном меню выбрать пункт «Редактировать» [\(Рисунок 13\)](#page-11-0).

|              |                                                                                                | Поликлиника          |                 |                              | Настройки Очистить кеш Помощь Выход |          |
|--------------|------------------------------------------------------------------------------------------------|----------------------|-----------------|------------------------------|-------------------------------------|----------|
|              | Аличный кабинет *Администрирование & Телеконсультации                                          |                      |                 |                              |                                     | Найти    |
|              |                                                                                                | П Только с ресурсами |                 | Водительская справка A,B,M • | Вид мероприятия •                   | Сбросить |
| $\check{~}$  | Наименование мероприятия                                                                       |                      | Вид мероприятия |                              | Ресурсы по мероприятию              |          |
|              | Осмотр врачом-терапевтом или осмотр врачом общей практики (семейным врачом)<br>• Редактировать | Прием врача          |                 |                              |                                     |          |
| $\checkmark$ | Осмотр врачом-офтальмологом                                                                    |                      | Анкетирование   |                              |                                     |          |
|              | Обследование врачом-психиатром                                                                 | Анкетирование        |                 |                              |                                     |          |

Рисунок 13. Выбор мероприятия для редактирования

<span id="page-11-0"></span>Откроется форма редактирования мероприятия. На форме необходимо указать ресурс, который будет обслуживать данное мероприятие: врача, кабинет или оборудование. Для этого следует установить курсор мыши в поле ввода формы и начать вводить начальные символы ФИО врача, наименования кабинета или оборудования. Ниже отобразится список ресурсов, удовлетворяющий введенным символам [\(Рисунок 14\)](#page-11-1).

| Редактирование ресурсов мероприятия                 |                                                 |     | $\boldsymbol{\times}$ |
|-----------------------------------------------------|-------------------------------------------------|-----|-----------------------|
| 261                                                 | Терапия, Кабинет врача-терапевта (Поликлиника ( | )). |                       |
| 201                                                 |                                                 |     |                       |
|                                                     |                                                 |     |                       |
|                                                     |                                                 |     |                       |
|                                                     |                                                 |     |                       |
|                                                     |                                                 |     |                       |
|                                                     |                                                 |     |                       |
|                                                     |                                                 |     |                       |
|                                                     |                                                 |     |                       |
|                                                     |                                                 |     |                       |
| Кабинет 201 Взр п-ка, Кабинет врача-терапевта и ВОП |                                                 |     |                       |
|                                                     |                                                 |     |                       |

Рисунок 14. Поиск ресурсов для мероприятия

<span id="page-11-1"></span>Далее следует выбрать ресурс и нажать кнопку <sup>сохранить</sup> [\(Рисунок 15\)](#page-12-1). Выбранный

ресурс отобразится в колонке «Ресурсы по мероприятию».

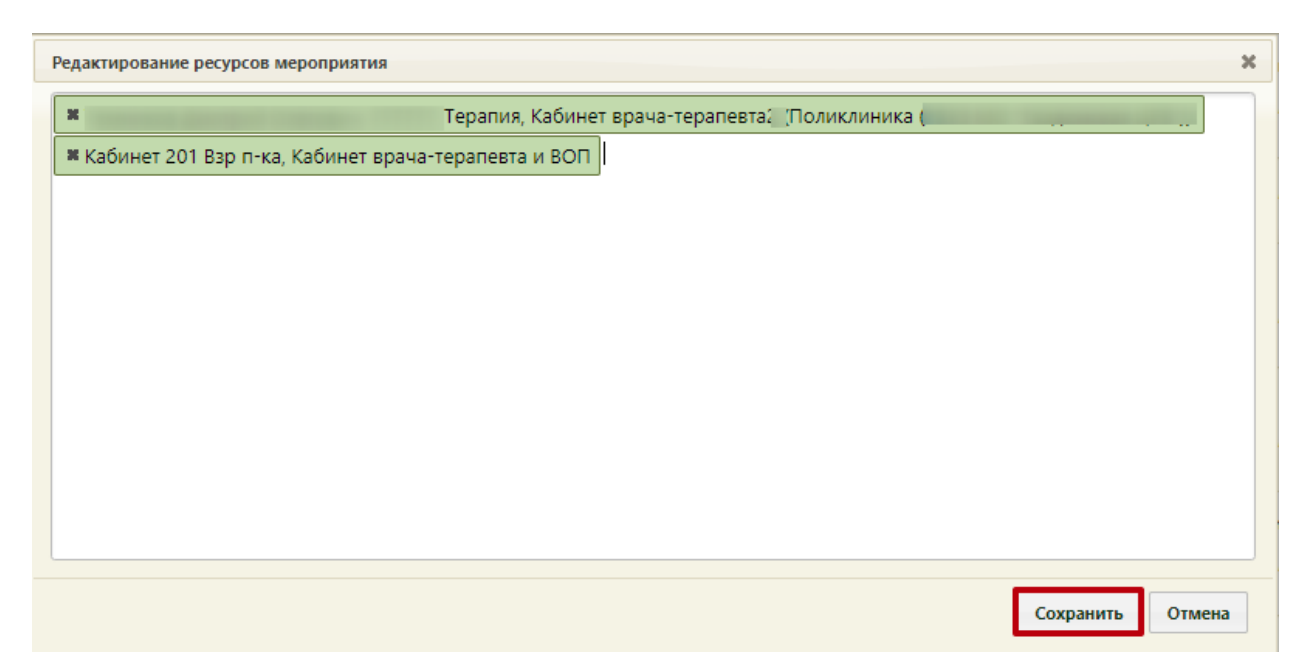

Рисунок 15. Сохранение выбранного ресурса

<span id="page-12-1"></span>Аналогичным образом выбираются ресурсы для мероприятий «Осмотр врачомофтальмологом», «Осмотр врачом-неврологом», «Заключение договора водительская комиссия». Мероприятия «Обследование врачом-психиатром-наркологом» и «Обследование врачом-психиатром» осуществляются в специализированных медицинских организациях, поэтому для них указывать ресурс не нужно.

Аналогично проводится настройка ресурсов для водительской справки категорий «C», «D», «CE», «DE», «Tm», «Tb». К обязательным мероприятиям относятся: «Осмотр врачом-офтальмологом», «Осмотр врачом-терапевтом или осмотр врачом общей практики (семейным врачом)», «Заключение договора водительская комиссия», «Осмотр врачомневрологом», «Осмотр врачом-оториноларингологом», «Электроэнцефалография».

По окончании настройки мероприятий можно перейти к формированию маршрутного листа для прохождения медицинской комиссии.

# <span id="page-12-0"></span>**3. СОЗДАНИЕ КАРТЫ ДЛЯ ПРОХОЖДЕНИЯ КОМИССИИ. ГЕНЕРАЦИЯ МАРШРУТНОГО ЛИСТА**

Создание маршрутного листа выполняется пользователем, которому назначена роль «Медицинские обследования». В главном окне следует выбрать пункт «Расписание приёма» [\(Рисунок 16\)](#page-13-0).

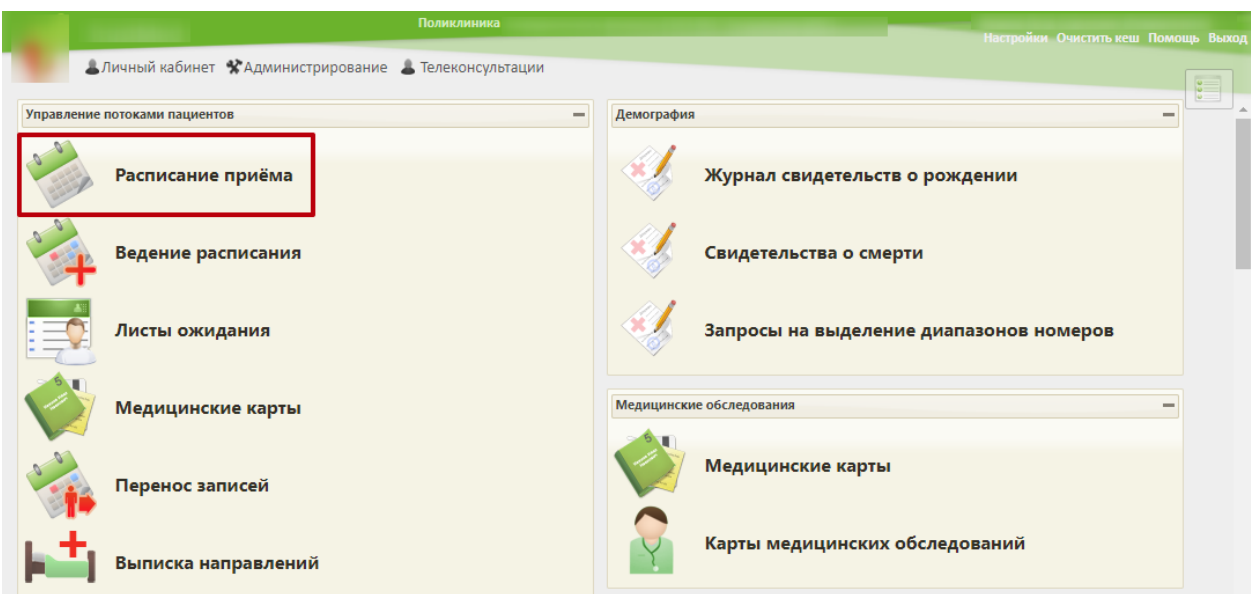

Рисунок 16. Главная страница Системы

<span id="page-13-0"></span>Откроется форма просмотра расписания приема врачей лечебного учреждения. В правой части формы следует выбрать пункт «Маршрутный лист» [\(Рисунок 17\)](#page-13-1).

|                        |                                                       |                |          | Поликлиника         |                   |                                     |         |  |                   |                |                          |         |               |  |  |  |  |  |  |
|------------------------|-------------------------------------------------------|----------------|----------|---------------------|-------------------|-------------------------------------|---------|--|-------------------|----------------|--------------------------|---------|---------------|--|--|--|--|--|--|
|                        |                                                       |                |          |                     |                   | Настройки Очистить кеш Помощь Выход |         |  |                   |                |                          |         |               |  |  |  |  |  |  |
|                        | Аличный кабинет ХАдминистрирование А Телеконсультации |                |          |                     | По наименованию ▼ |                                     |         |  |                   |                | Найти                    |         |               |  |  |  |  |  |  |
| $\bullet$<br>$\bullet$ | \$                                                    | <b>Сегодня</b> | Свободно | 25 Апр - 1 Мая 2022 |                   | Календарь                           | Сводное |  | Месяц Неделя День | a <sub>0</sub> | Выбрать пациента         |         | Участок       |  |  |  |  |  |  |
|                        | Пн 25                                                 | <b>BT 26</b>   | Cp27     | Чт 28               | Пт 29             |                                     | C630    |  | Bc <sub>1</sub>   |                |                          |         |               |  |  |  |  |  |  |
|                        |                                                       |                |          |                     |                   |                                     |         |  |                   | EŚ             | Добавить в лист ожидания |         |               |  |  |  |  |  |  |
|                        |                                                       |                |          |                     |                   |                                     |         |  |                   | -91            | Маршрутный лист          |         |               |  |  |  |  |  |  |
|                        |                                                       |                |          |                     |                   |                                     |         |  |                   |                |                          |         |               |  |  |  |  |  |  |
|                        |                                                       |                |          |                     |                   |                                     |         |  |                   |                | Тип ресурса:             | Bce     |               |  |  |  |  |  |  |
|                        |                                                       |                |          |                     |                   |                                     |         |  |                   | Bce            |                          |         |               |  |  |  |  |  |  |
|                        |                                                       |                |          |                     |                   |                                     |         |  |                   |                | ФИО/Наименование         | Кабинет | Специальность |  |  |  |  |  |  |
|                        |                                                       |                |          |                     |                   |                                     |         |  |                   |                |                          |         | Средний       |  |  |  |  |  |  |
|                        |                                                       |                |          |                     |                   |                                     |         |  |                   |                | Отделение профилактики   |         | медицинский   |  |  |  |  |  |  |
|                        |                                                       |                |          |                     |                   |                                     |         |  |                   | (углубленная   |                          |         | персонал.     |  |  |  |  |  |  |
|                        |                                                       |                |          |                     |                   |                                     |         |  |                   |                | диспансеризация)         |         | Скорая и      |  |  |  |  |  |  |
|                        |                                                       |                |          |                     |                   |                                     |         |  |                   | (Поликлиника   |                          |         | неотложная    |  |  |  |  |  |  |
|                        |                                                       |                |          |                     |                   |                                     |         |  |                   |                |                          |         | помощь        |  |  |  |  |  |  |

Рисунок 17. Форма просмотра расписания приема

<span id="page-13-1"></span>Откроется форма для выбора МКАБ пациента. В поле поиска следует ввести ФИО пациента и нажать кнопку **Найти**. Отобразится список пациентов с искомым ФИО [\(Рисунок 18\)](#page-14-0). В списке следует выбрать нужного пациента и нажать кнопку .

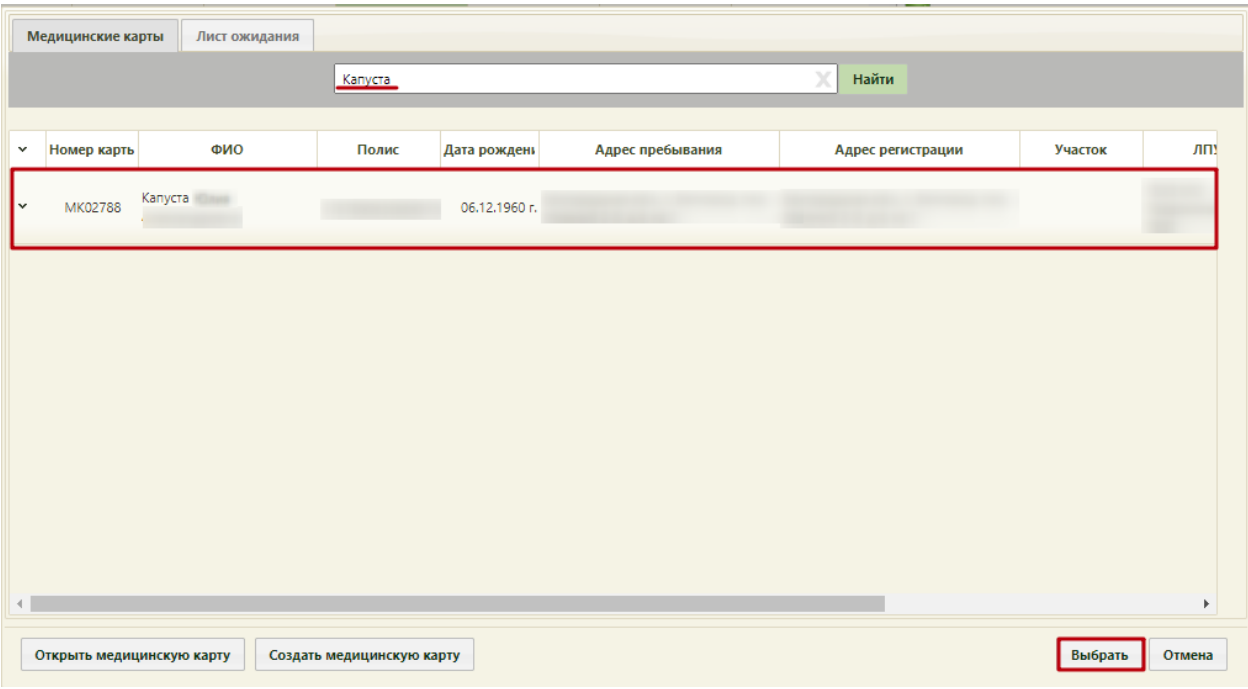

Рисунок 18. Список пациентов

# <span id="page-14-0"></span>Откроется форма создания маршрутного листа [\(Рисунок 19\)](#page-14-1).

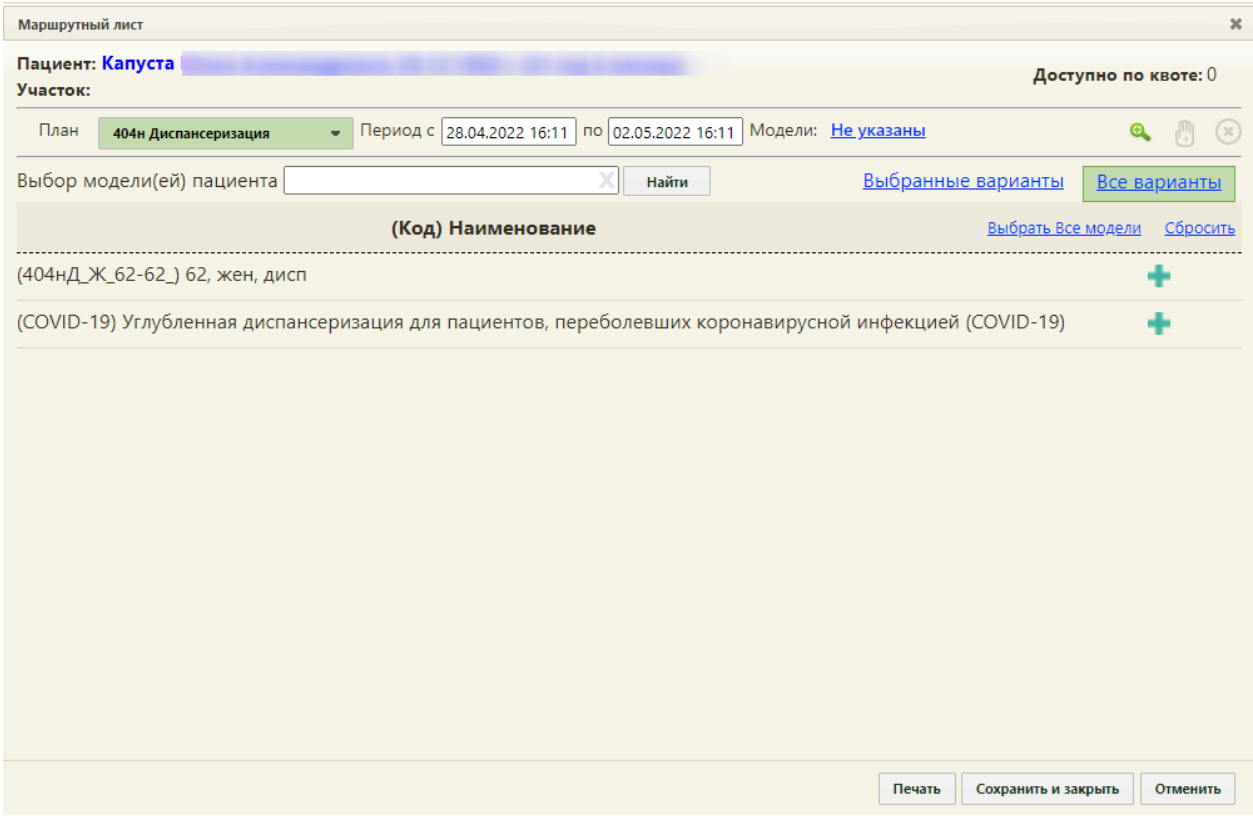

Рисунок 19. Форма создания маршрутного листа

<span id="page-14-1"></span>Далее следует сформировать маршрутный лист. В форме генерации маршрутного листа в поле «План» следует выбрать необходимый вид водительской справки [\(Рисунок](#page-15-0)  [20\)](#page-15-0):

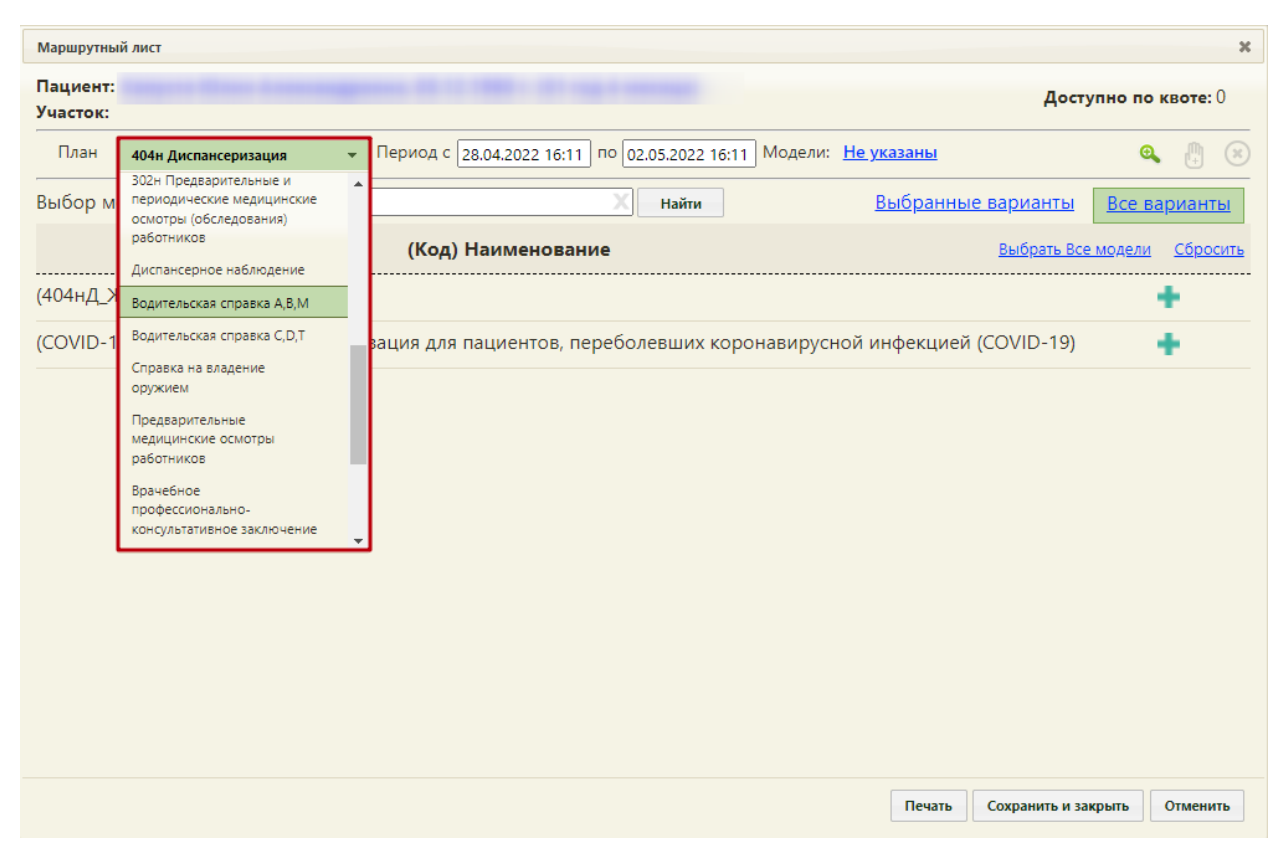

Рисунок 20. Выбор вида водительской справки

<span id="page-15-0"></span>При необходимости можно скорректировать период, в рамках которого Система будет подбирать талоны для записи на прием к специалистам, и для подбора мероприятий

нажать кнопку [\(Рисунок 21\)](#page-15-1).

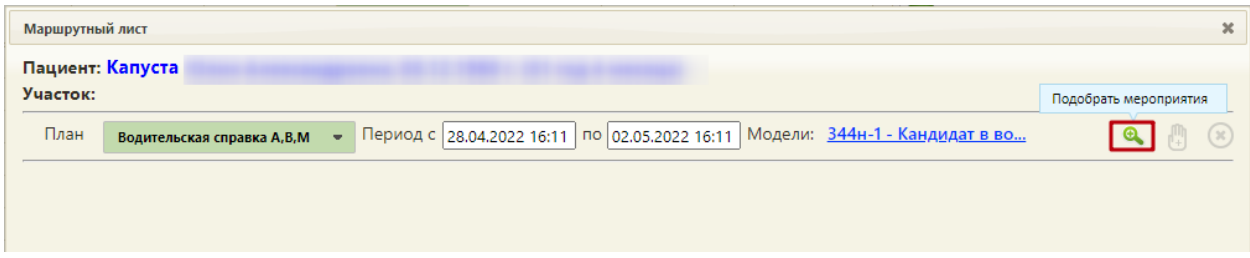

Рисунок 21. Кнопка «Подобрать мероприятия»

<span id="page-15-1"></span>Отобразится список подобранных мероприятий под указанный план медицинского обследования. Если какое-либо из мероприятий было пройдено ранее и результаты имеются в БД ИЭМК, то такое исследование имеет статус «Ранее ИЭМК», а в поле «Ранее проведенные» будет указана дата проведения мероприятия. Если мероприятие было пройдено ранее, но результатов нет в БД ИЭМК, то следует нажать кнопку  $\bigcirc$  - «Ранее проведённое мероприятие» и в поле «Дата» выбрать дату его проведения из календаря [\(Рисунок 22\)](#page-16-0).

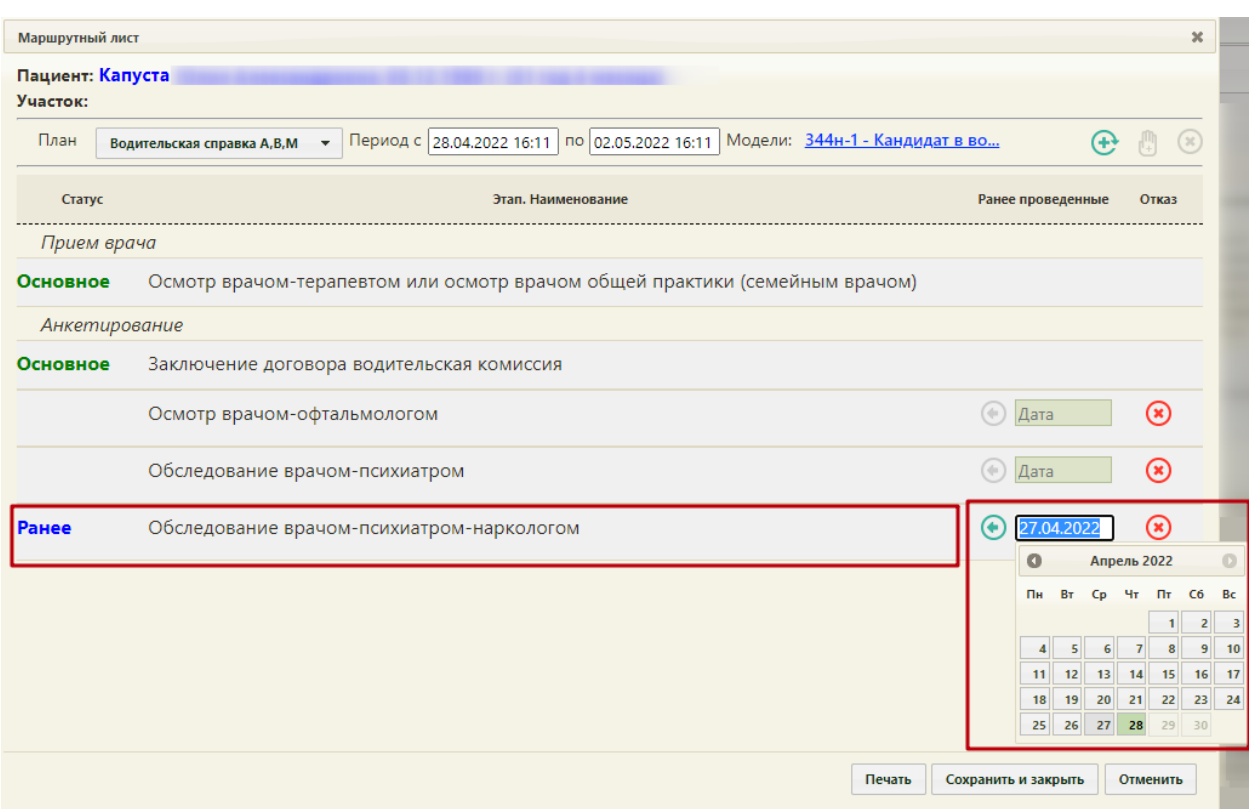

Рисунок 22. Ввод даты ранее проведённого мероприятия

<span id="page-16-0"></span>Далее следует нажать кнопку **+** «Сформировать маршрутный лист» для формирования маршрутного листа [\(Рисунок 23\)](#page-16-1).

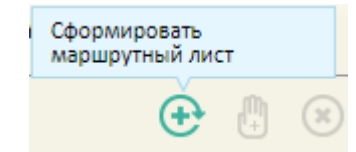

Рисунок 23. Кнопка формирования маршрутного листа

<span id="page-16-1"></span>При создании маршрутного листа проверяется наличие ресурсов у одновременно проводимых мероприятий. При отсутствии ресурсов выдается соответствующее сообщение об ошибке.

В Системе выполняется проверка причины закрытия карты в текущем году по выбранному плану медицинского обследования. Если найдена карта с причиной закрытия «Обследование пройдено», появится окно с предупреждением о прохождении пациентом медицинского обследования. Для продолжения создания маршрутного листа нажать кнопку «Да» [\(Рисунок 24\)](#page-17-0).

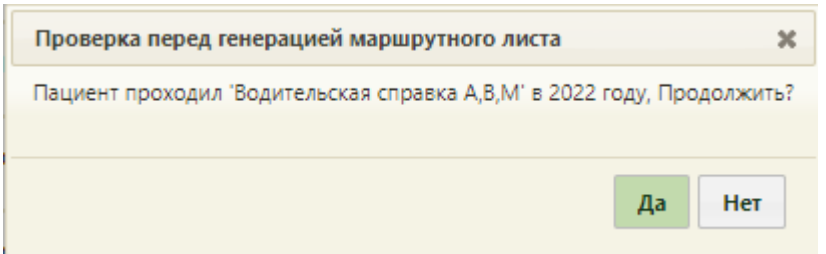

<span id="page-17-0"></span>Рисунок 24. Предупреждение о прохождении медицинского обследования в текущем году

Возможность создания нескольких маршрутных листов в году регулируется системной настройкой «Разрешить создание нескольких МЛ в году». Описание настройки представлено в Руководстве системного программиста ТМ МИС SaaS.

Ниже отобразится перечень мероприятий, входящих в маршрутный лист [\(Рисунок](#page-17-1)  [25\)](#page-17-1). Время прохождения комиссии формируется автоматически в рамках созданного в системе расписания.

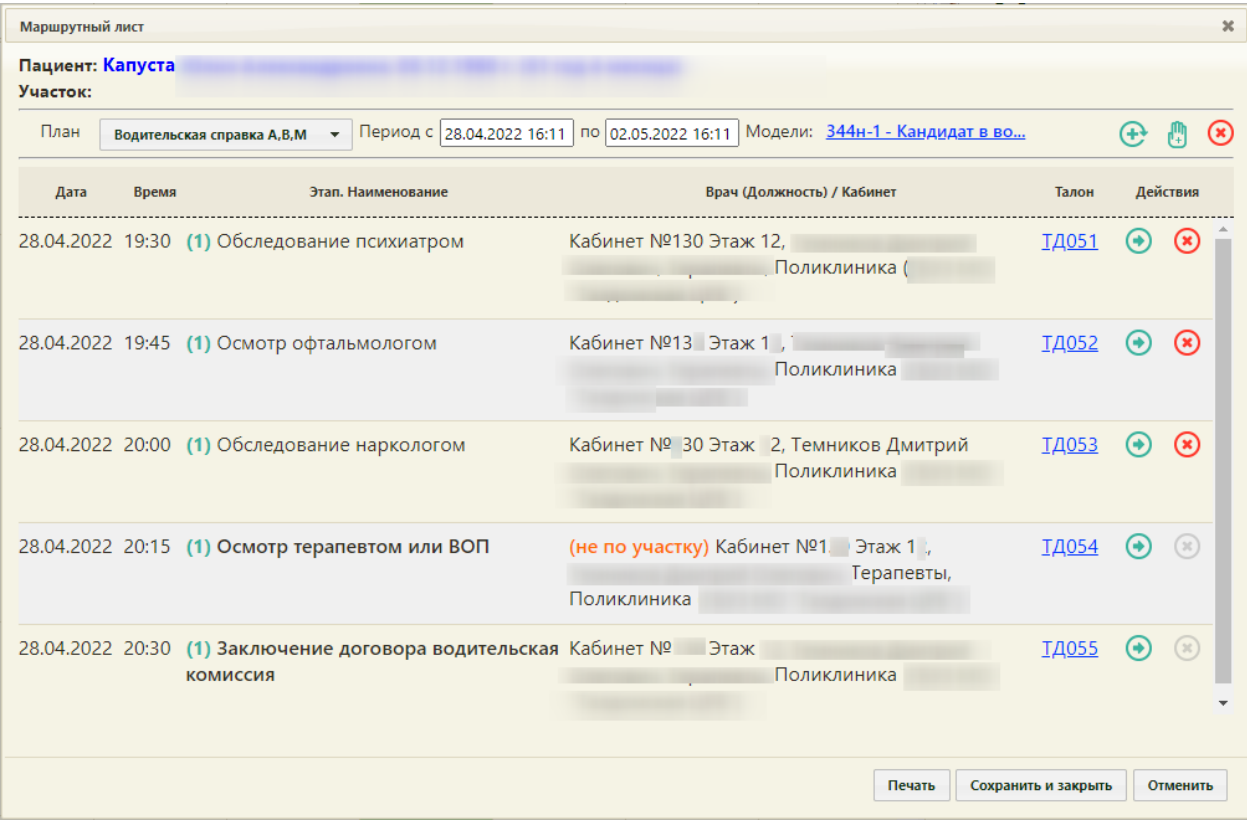

Рисунок 25. Маршрутный лист прохождения комиссии

<span id="page-17-1"></span>Если на предыдущем шаге отмечены пройденные ранее мероприятия, они будут отображены в маршрутном листе с пометкой «Проведено ранее» [\(Рисунок 26\)](#page-18-0). Будет указана дата, когда исследование было проведено.

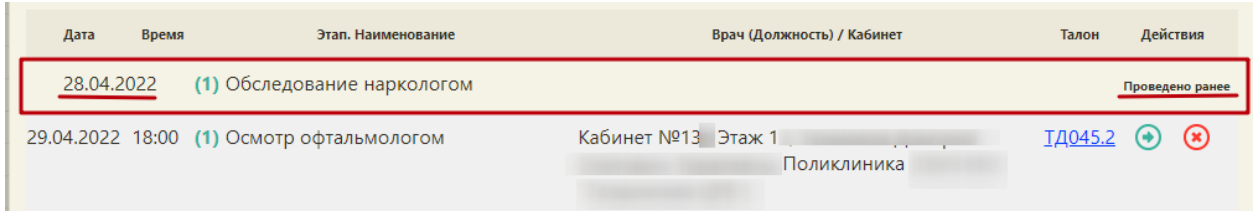

<span id="page-18-0"></span>Рисунок 26. Отображение ранее проведенного исследования в маршрутном листе Мероприятие «Прием врача-терапевта или ВОП», проводимое не участковым терапевтом, помечается меткой «не по участку» [\(Рисунок 27\)](#page-18-1).

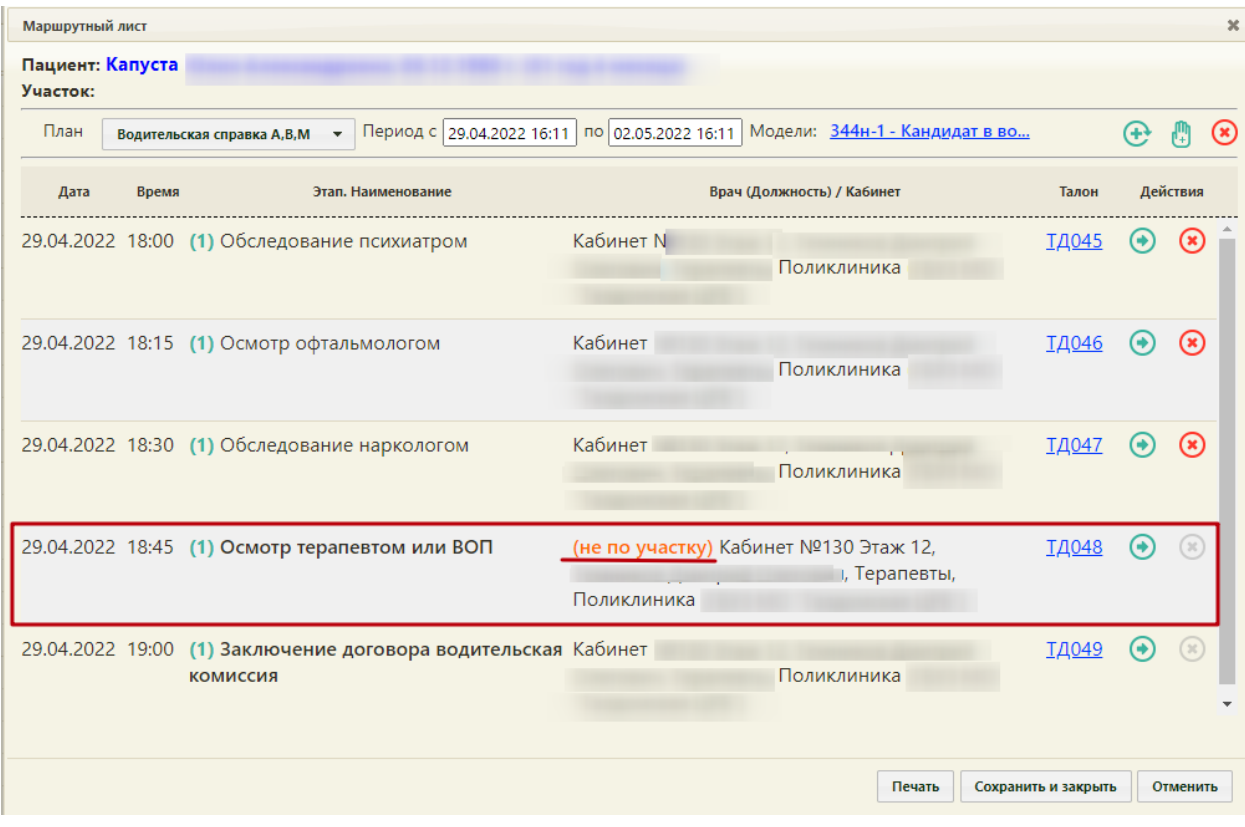

<span id="page-18-1"></span>Рисунок 27. Отображение мероприятий, проводимых не участковым терапевтом

При необходимости можно перенести мероприятие на другое время или изменить

ресурс. Для этого следует нажать кнопку  $\bigodot$ . Откроется форма переноса мероприятия, в котором указывается ресурс и удобное время, переносимое мероприятие будет автоматические указано [\(Рисунок 28\)](#page-19-0).

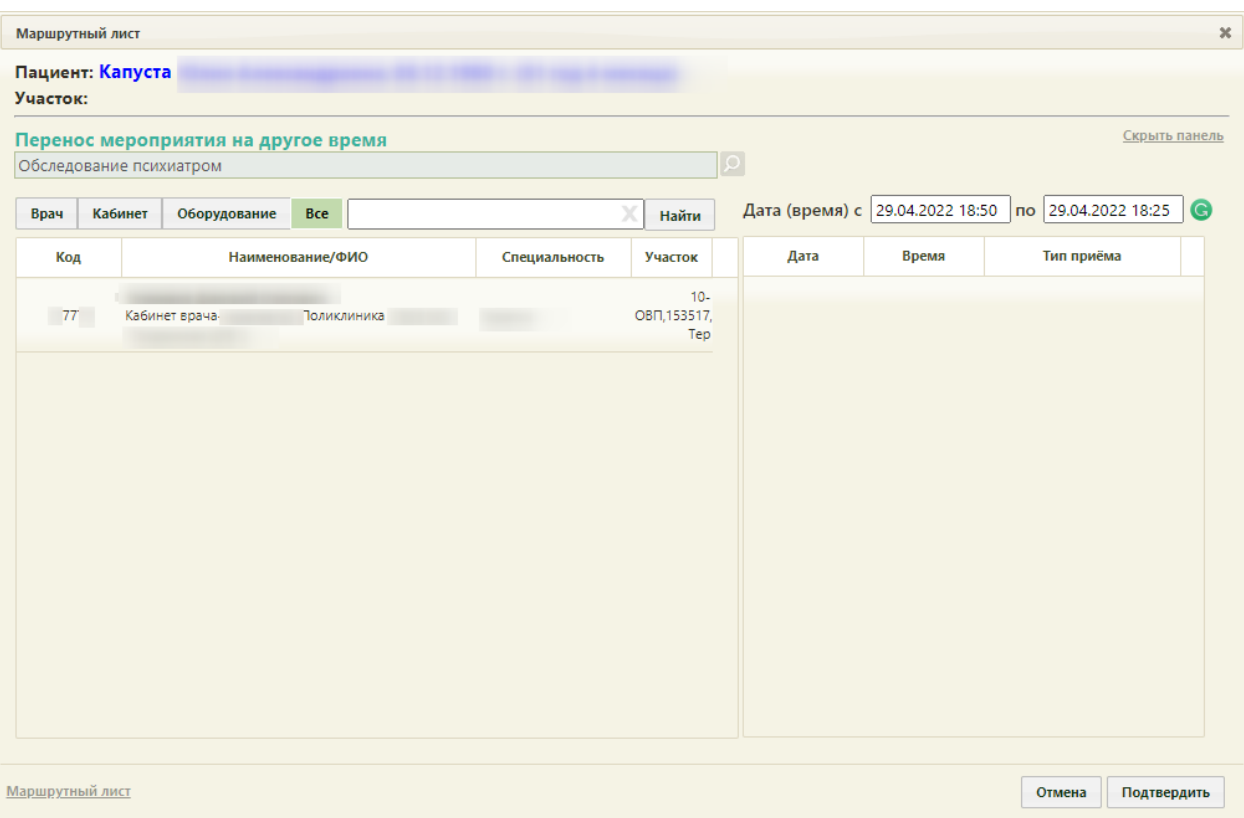

Рисунок 28. Форма маршрутного листа при переносе мероприятия

<span id="page-19-0"></span>В поле поиска необходимо ввести полностью или частично ФИО врача, наименование кабинета или оборудования, далее необходимо нажать кнопку **Найти** Отобразится список врачей, кабинетов и оборудования, а после выбора − доступное расписание [\(Рисунок 29\)](#page-20-0). В списке доступных ячеек для переноса доступны только те ячейки, время которых не превышает время приема врача-терапевта. При переносе времени приема врача-терапевта доступны ячейки, время которых позднее даты проведения мероприятия в маршрутном листе.

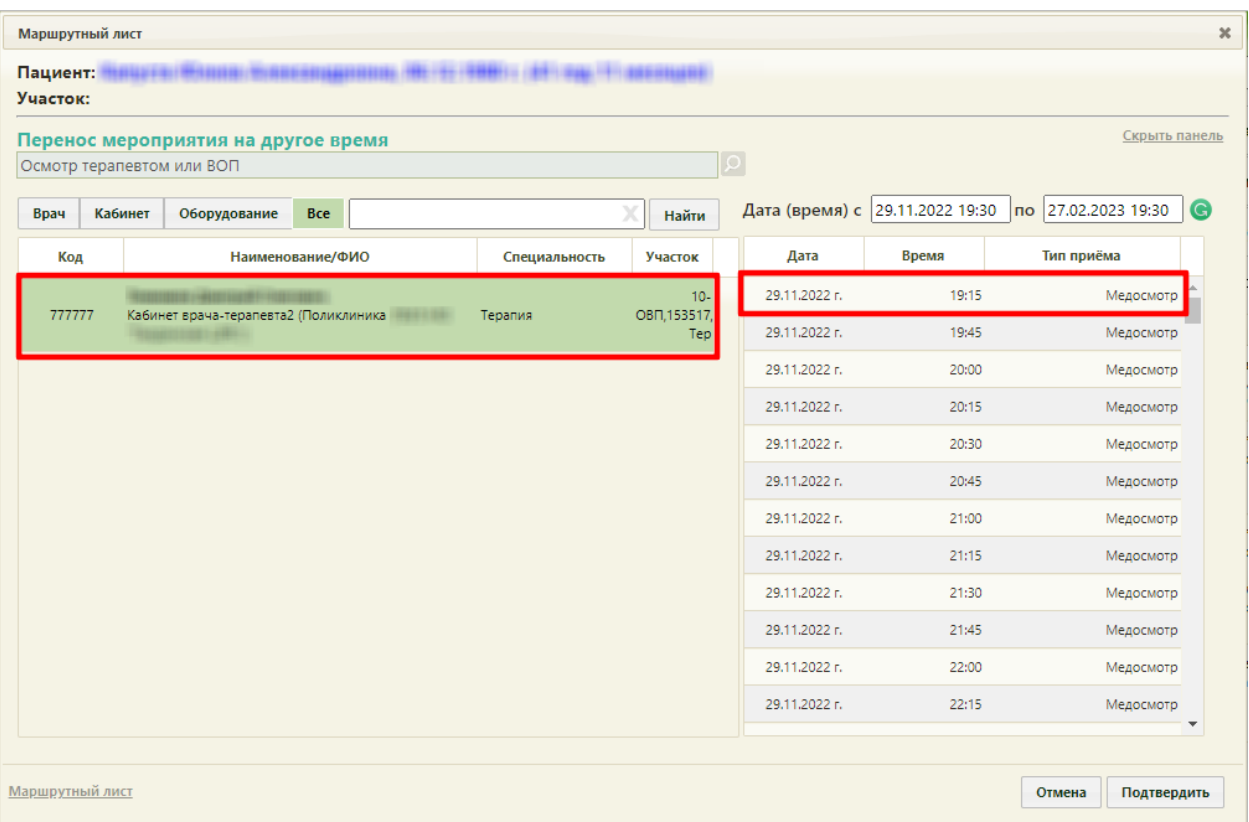

Рисунок 29. Выбор конкретного врача или кабинета при переносе мероприятия

<span id="page-20-0"></span>Если необходимо обратиться к существующему маршрутному листу для просмотра занятых пациентом ячеек расписания, то следует нажать ссылку Маршрутныйлист, расположенную на форме внизу слева [\(Рисунок 30\)](#page-21-0). В отобразившемся списке мероприятий темно-синим цветом будет выделено переносимое мероприятие.

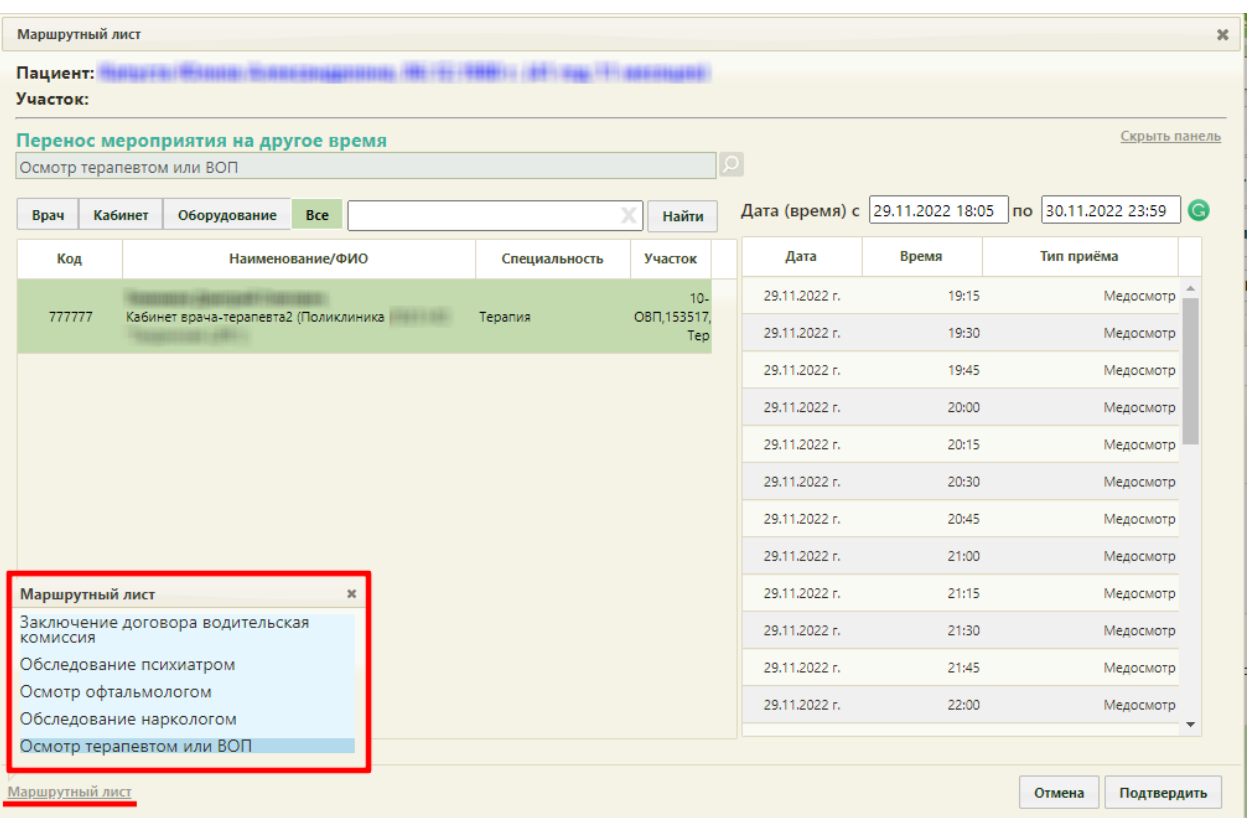

<span id="page-21-0"></span>Рисунок 30. Быстрый просмотр существующего маршрутного листа при переносе мероприятия

Для закрытия формы быстрого просмотра маршрутного листа необходимо нажать

Далее необходимо выбрать подходящую ячейку в расписании и нажать кнопку .

 $\pmb{\times}$ 

Форма маршрутного листа обновится, отобразится список мероприятий с внесенными изменениями. При этом, если в маршрутном листе были связанные мероприятия (назначены на одно и то же время и выполняются одним и тем же ресурсом), время изменится также у всех этих мероприятий.

При выборе при переносе времени ячейки, которая зарезервирована в маршрутном листе для другого ресурса, выдается предупреждающее сообщение [\(Рисунок 31\)](#page-21-1).

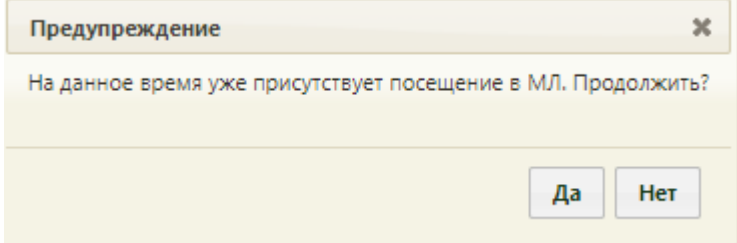

<span id="page-21-1"></span>Рисунок 31. Сообщение о наличии выбранного времени в маршрутном листе

По окончанию корректировки маршрутный лист можно вывести на печать. Для этого следует нажать кнопку **печать** и в раскрывающемся списке выбрать пункт «Маршрутный лист» [\(Рисунок 32\)](#page-22-0).

| Маршрутный лист  |                                                                          |                                                    |                     |             |                | $\boldsymbol{\varkappa}$   |
|------------------|--------------------------------------------------------------------------|----------------------------------------------------|---------------------|-------------|----------------|----------------------------|
| Пациент: Капуста |                                                                          |                                                    |                     |             |                |                            |
| Участок:         |                                                                          |                                                    |                     |             |                |                            |
| План             | Период с 30.04.2022 09:11<br>Водительская справка А,В,М<br>٠             | по 01.05.2022 18:11 Модели: 344н-1 - Кандидат в во |                     | $(+)$       |                | $\left( \mathbf{x}\right)$ |
| Дата<br>Время    | Этап. Наименование                                                       | Врач (Должность) / Кабинет                         | Талон               |             | Действия       |                            |
|                  | 30.04.2022 19:15 (1) Обследование психиатром                             |                                                    | <u>ТД050</u>        | $(\bullet)$ | $(\mathbf{x})$ |                            |
|                  | 30.04.2022 19:30 (1) Осмотр офтальмологом                                |                                                    | <b>ТД051</b>        | O           | (x             |                            |
|                  | 30.04.2022 19:45 (1) Обследование наркологом                             |                                                    | <b>ТД052</b>        |             | (x             |                            |
|                  | 30.04.2022 20:00 (1) Осмотр терапевтом или ВОП                           | (не по участку)                                    | <b>ТД053</b>        | $\bullet$   | (zc)           |                            |
|                  | 30.04.2022 20:15 (1) Заключение договора водительская<br><b>КОМИССИЯ</b> |                                                    | <b>ТД054</b>        |             |                |                            |
|                  |                                                                          | Согласие<br>Маршрутный лист<br>Печать              | Сохранить и закрыть |             | Отменить       |                            |

Рисунок 32. Выбор печати маршрутного листа

<span id="page-22-0"></span>В новом окне откроется печатная форма маршрутного листа. Для отправки на печать

необходимо нажать кнопку [\(Рисунок 33\)](#page-23-0). Распечатанную форму маршрутного листа можно передать пациенту для информации.

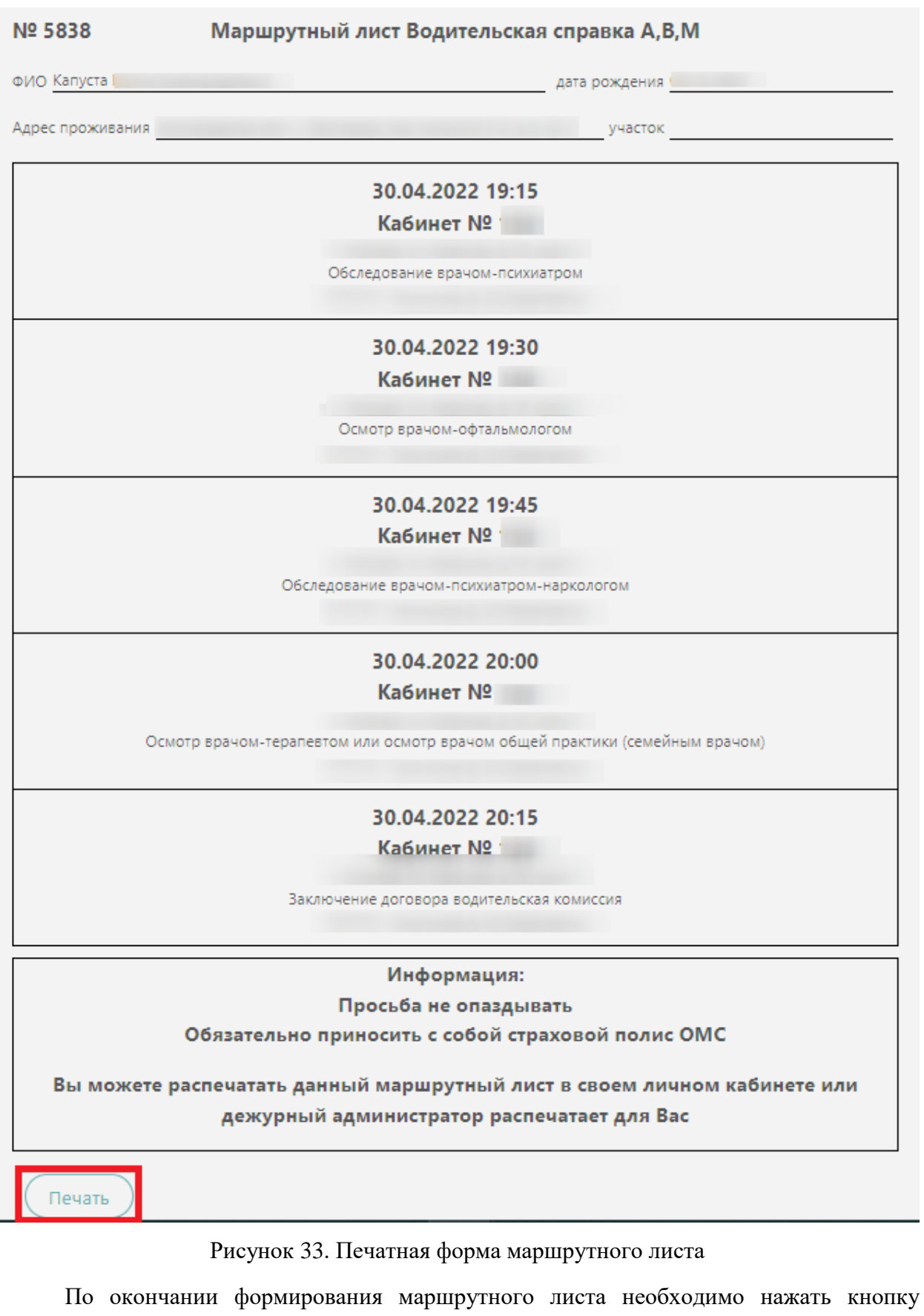

<span id="page-23-0"></span>Сохранить и закрыть [\(Рисунок 34\)](#page-24-1).

| Маршрутный лист              |                                                                          |                                                                              |                     |                              |                            | $\boldsymbol{\varkappa}$   |
|------------------------------|--------------------------------------------------------------------------|------------------------------------------------------------------------------|---------------------|------------------------------|----------------------------|----------------------------|
| Пациент: Капуста<br>Участок: |                                                                          |                                                                              |                     |                              |                            |                            |
| План                         | Водительская справка А, В, М<br>$\overline{\phantom{a}}$                 | Период с 30.04.2022 09:11 по 01.05.2022 18:11 Модели: 344н-1 - Кандидат в во |                     | $\bigoplus$                  |                            | $\left( \mathbf{x}\right)$ |
| Дата<br>Время                | Этап. Наименование                                                       | Врач (Должность) / Кабинет                                                   | Талон               |                              | Действия                   |                            |
|                              | 30.04.2022 19:15 (1) Обследование психиатром                             |                                                                              | <b>ТД050</b>        | Ο                            | $\left( \mathbf{x}\right)$ |                            |
|                              | 30.04.2022 19:30 (1) Осмотр офтальмологом                                |                                                                              | <b>ТД051</b>        | Ð                            | ∞                          |                            |
|                              | 30.04.2022 19:45 (1) Обследование наркологом                             |                                                                              | <b>ТД052</b>        | ۰                            | $\alpha$                   |                            |
|                              | 30.04.2022 20:00 (1) Осмотр терапевтом или ВОП                           |                                                                              | <b>ТД053</b>        |                              | 20                         |                            |
|                              | 30.04.2022 20:15 (1) Заключение договора водительская<br><b>КОМИССИЯ</b> |                                                                              | <b>ТД054</b>        | $\left( \rightarrow \right)$ | (x)                        |                            |
|                              |                                                                          | Печать                                                                       | Сохранить и закрыть |                              | Отменить                   |                            |

Рисунок 34. Сохранение маршрутного листа

<span id="page-24-1"></span>На основании сформированного маршрутного листа становится доступно оформление пациенту карты мероприятий.

После сохранения маршрутного листа он закроется, осуществится возврат к расписанию. Редактирование маршрутного листа возможно только через карту учёта медицинских обследований.

# **4. ОФОРМЛЕНИЕ КАРТЫ МЕРОПРИЯТИЙ**

<span id="page-24-0"></span>Карта мероприятий включает в себя перечень мероприятий, входящих в маршрутный лист. Каждый специалист, выполняющий мероприятие (этап медосмотра), делает запись в карте с указанием результата осмотра.

В каждом мероприятии справа от поля «Врач» отображается значок <sup>1</sup> . При наведении мыши на значок  $\Phi$ или при выборе врача из выпадающего списка отображается всплывающая подсказка с информацией о враче [\(Рисунок 35\)](#page-24-2), [\(Рисунок 36\)](#page-25-1): код и ФИО, должность, специальность, профиль, отделение, медицинская организация.

<span id="page-24-2"></span>

|              |             |               |          | 911 - Иванов                                  |
|--------------|-------------|---------------|----------|-----------------------------------------------|
| Врач *       |             |               |          | Должность: 02 - Терапевты                     |
| 911 - Иванов | (Терапевты, | . Поликлиника |          | Опециальность: 76 - Терапия                   |
|              |             |               | ×        | Профиль: 86 - стоматологии детской            |
|              |             |               |          | Отделение: 000016 - Рентген-кабинет           |
|              |             |               | Свернуть | Медицинская организация: 470102 - Поликлиника |

Рисунок 35. Всплывающая подсказка с информацией о враче

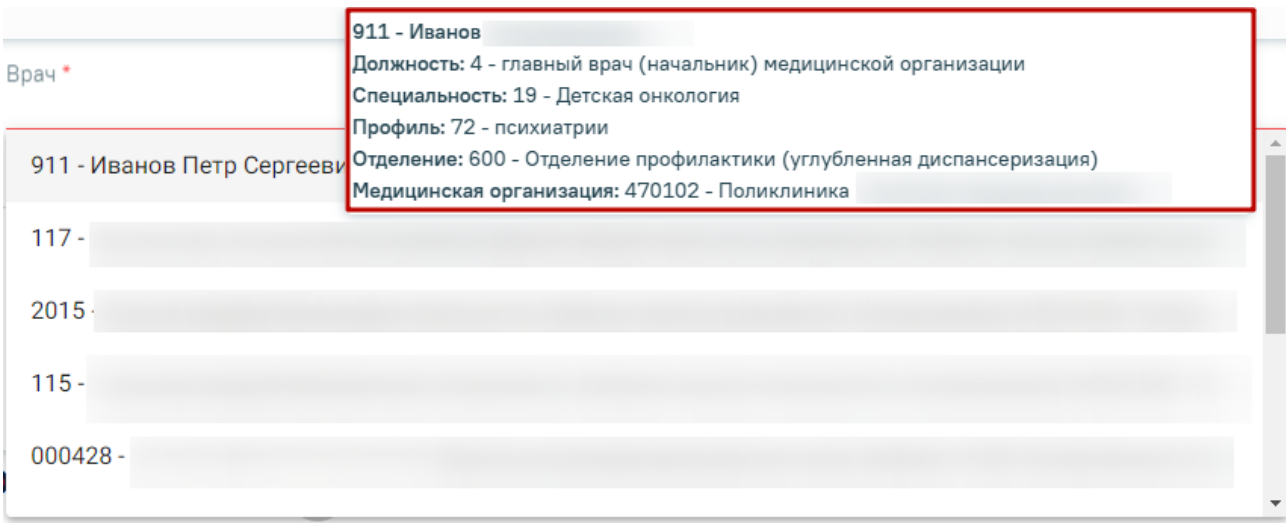

<span id="page-25-1"></span><span id="page-25-0"></span>Рисунок 36. Всплывающая подсказка с информацией о враче в выпадающем списке

# **4.1Оформление мероприятия «Заключение договора водительская**

## **комиссия»**

Для оформления мероприятия по заключению договора следует войти в Систему под пользователем, который указан в маршрутном листе для мероприятия «Заключение договора водительская комиссия».

Далее в главной странице Системы нажать надпись «Личный кабинет» на верхней панели [\(Рисунок 37\)](#page-25-2).

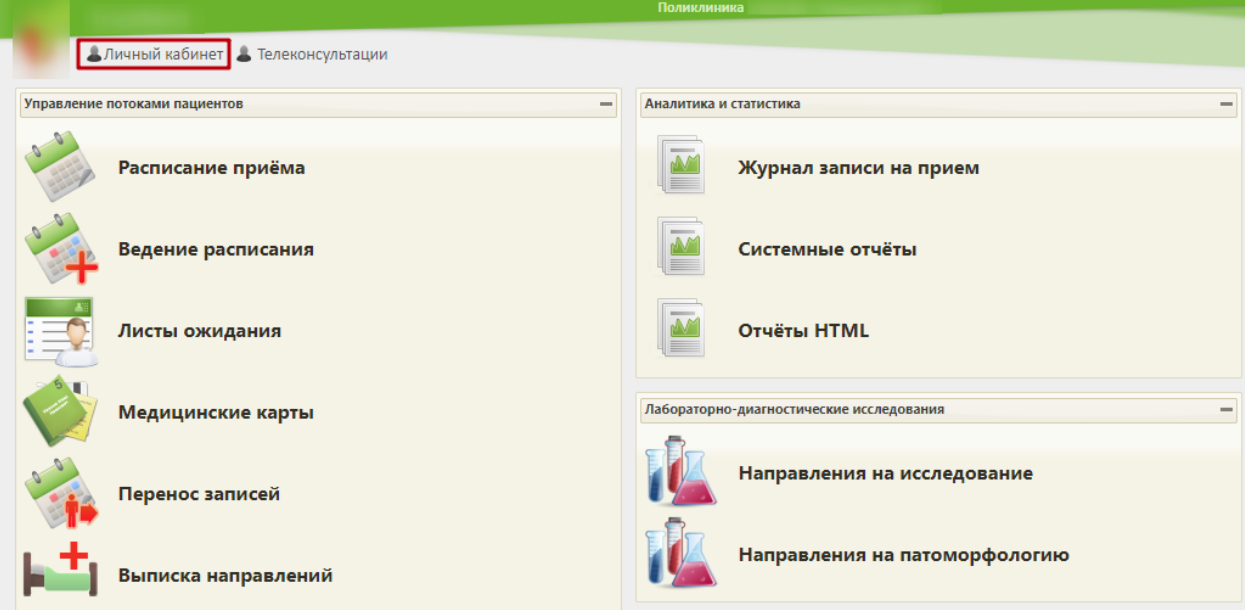

Рисунок 37. Главная страница Системы, переход в личный кабинет

<span id="page-25-2"></span>Откроется форма личного кабинета. По умолчанию откроется форма просмотра расписания врача на текущий день. Далее следует выбрать должность врача, которая сопоставлена с мероприятием по заключению договора в качестве ресурса.

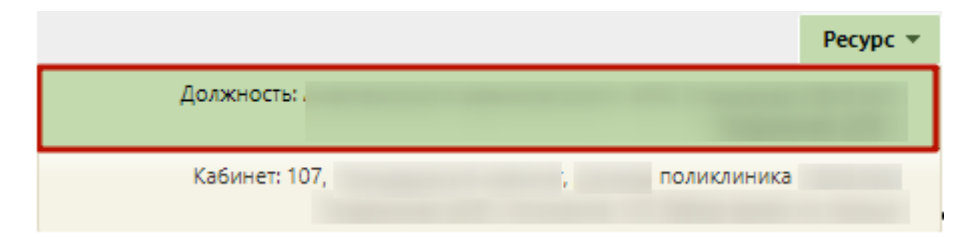

Рисунок 38. Выбор должности врача для просмотра расписания

Отобразится расписание приема для выбранной должности. При наведении курсора мыши на событие в календаре отобразится информация о приеме: ФИО и дата рождения записанного на прием пациента, номер талона.

В расписании следует выбрать пациента, который проходит комиссию. Откроется меню «Запись пациента», в котором следует выбрать пункт «Карта мед. обследований» [\(Рисунок 39\)](#page-26-0).

|                 |                                                    | Поликлиника                                |                      |                             |
|-----------------|----------------------------------------------------|--------------------------------------------|----------------------|-----------------------------|
|                 | АЛичный кабинет Ановые вызовы: 51 Алеконсультации  |                                            |                      |                             |
|                 |                                                    |                                            |                      |                             |
|                 | $\bullet$<br>φ<br>$\bullet$<br>Сегодня<br>Свободно | $\equiv$ 00                                | 30 Апр 2022, Суббота | Pecypc $\blacktriangledown$ |
| Мое расписание  | Кабинет врач<br>Должность:                         | Запись пациента<br>Капуста<br>$\mathsf{x}$ |                      |                             |
|                 |                                                    |                                            | юдтверждено: 0       |                             |
|                 | $1 \vee \cdots \vee$                               | Предварительный                            |                      |                             |
| Записаны мной   |                                                    | Первичный                                  |                      |                             |
|                 | 16:45                                              | Повторный                                  |                      | РВСД                        |
| Вызовы на дом   | 17:00                                              |                                            |                      | РВСД                        |
|                 | 17:15                                              | Вакцинация от COVID-19                     |                      | РВСД                        |
|                 |                                                    | Записать повторно                          |                      |                             |
| Создать карту   | 17:30                                              | Отменить запись                            |                      | РВСД                        |
|                 | 17:45                                              | Перенести запись                           |                      | <b>РВСД</b>                 |
| Запись на прием | 18:00 Капуста                                      | Открыть МКАБ                               |                      | РВСД                        |
|                 | 18:15                                              | Подтвердить запись                         |                      | РВСД                        |
| Беременные      | 18:30                                              | Открыть ТАП                                |                      | РВСД                        |
|                 |                                                    | Случай лечения                             |                      |                             |
|                 | 18:45                                              | Карта мед.обследований                     |                      | РВСД                        |
| Профосмотры     | 19:00                                              | Маршрутный лист                            |                      | РВСД                        |
| A <sup>N</sup>  | 19:15                                              | Распечатать талон                          |                      | РВСД                        |
| Отчёты          | 19:30                                              | Записать льготника                         |                      | РВСД                        |
|                 | 19:45                                              | Комментарий по посещению                   |                      | РВСД                        |

Рисунок 39. Выбор меню записи клиента

<span id="page-26-0"></span>В новом окне откроется карта прохождения комиссии с мероприятием «Заключение договора водительская комиссия». Рядом с именем пациента указывается процент прохождения комиссии в целом. При успешном заключении договора с пациентом следует установить флажок «Без отклонений» и нажать кнопку «Сохранить».

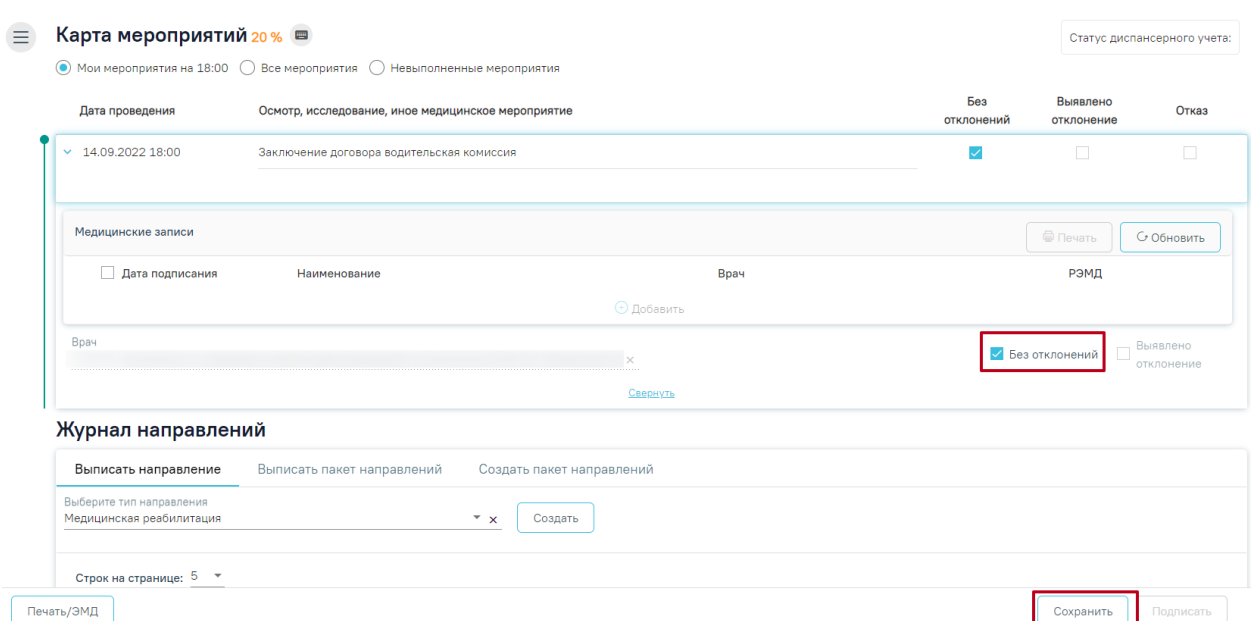

Рисунок 40. Отметка о заключении договора водительская комиссия

При успешном сохранения карты мероприятий отобразится информационное сообщение:

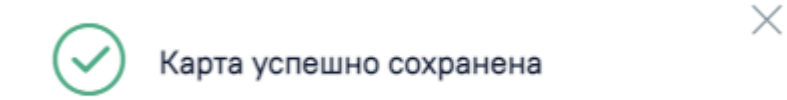

Рисунок 41. Сообщение об успешном сохранении карты мероприятий

После сохранения окно просмотра карты мероприятия можно закрыть.

## **4.2Оформление мероприятия «Осмотр врачом-офтальмологом»**

<span id="page-27-0"></span>Для оформления результатов осмотра офтальмологом следует войти в систему под пользователем, который указан в маршрутном листе для мероприятия «Осмотр врачомофтальмологом».

Далее следует перейти в личный кабинет и выбрать должность врача, которая сопоставлена с мероприятием «Осмотр врачом-офтальмологом». В расписании следует выбрать пациента, который проходит комиссию. Откроется меню «Запись пациента», в котором следует выбрать пункт «Карта мед. обследований» [\(Рисунок 42\)](#page-28-0).

|                 | АЛичный кабинет А Телеконсультации |                          |  |  |  |  |  |  |  |  |  |
|-----------------|------------------------------------|--------------------------|--|--|--|--|--|--|--|--|--|
|                 | O<br>Сегодня<br>ф<br>O             |                          |  |  |  |  |  |  |  |  |  |
| Мое расписание  |                                    | Запись пациента<br>×     |  |  |  |  |  |  |  |  |  |
|                 |                                    |                          |  |  |  |  |  |  |  |  |  |
| Записаны мной   | <b>IVIUV</b>                       | Пригласить пациента      |  |  |  |  |  |  |  |  |  |
|                 | 16:45                              | Неявка пациента          |  |  |  |  |  |  |  |  |  |
| Вызовы на дом   | 17:00                              | Предварительный          |  |  |  |  |  |  |  |  |  |
|                 | 17:15                              | Первичный                |  |  |  |  |  |  |  |  |  |
| Создать карту   | 17:30                              | Повторный                |  |  |  |  |  |  |  |  |  |
|                 |                                    | Вакцинация от COVID-19   |  |  |  |  |  |  |  |  |  |
|                 | 17:45                              | Записать повторно        |  |  |  |  |  |  |  |  |  |
| Запись на прием | 18:00                              | Отменить запись          |  |  |  |  |  |  |  |  |  |
|                 | 18:15 Капуста                      | Перенести запись         |  |  |  |  |  |  |  |  |  |
| Беременные      | 18:30                              | Открыть МКАБ             |  |  |  |  |  |  |  |  |  |
|                 | 18:45                              | Подтвердить запись       |  |  |  |  |  |  |  |  |  |
| Профосмотры     | 19:00                              | Открыть ТАП              |  |  |  |  |  |  |  |  |  |
|                 |                                    | Случай лечения           |  |  |  |  |  |  |  |  |  |
| Отчёты          | 19:15                              | Карта мед.обследований   |  |  |  |  |  |  |  |  |  |
|                 | 19:30                              | Маршрутный лист          |  |  |  |  |  |  |  |  |  |
|                 | 19:45                              | Распечатать талон        |  |  |  |  |  |  |  |  |  |
|                 | 20:00                              | Записать льготника       |  |  |  |  |  |  |  |  |  |
|                 | 20:15                              | Комментарий по посещению |  |  |  |  |  |  |  |  |  |

Рисунок 42. Выбор меню записи клиента

<span id="page-28-0"></span>В новом окне откроется карта прохождения комиссии с мероприятием «Осмотр врачом-офтальмологом».

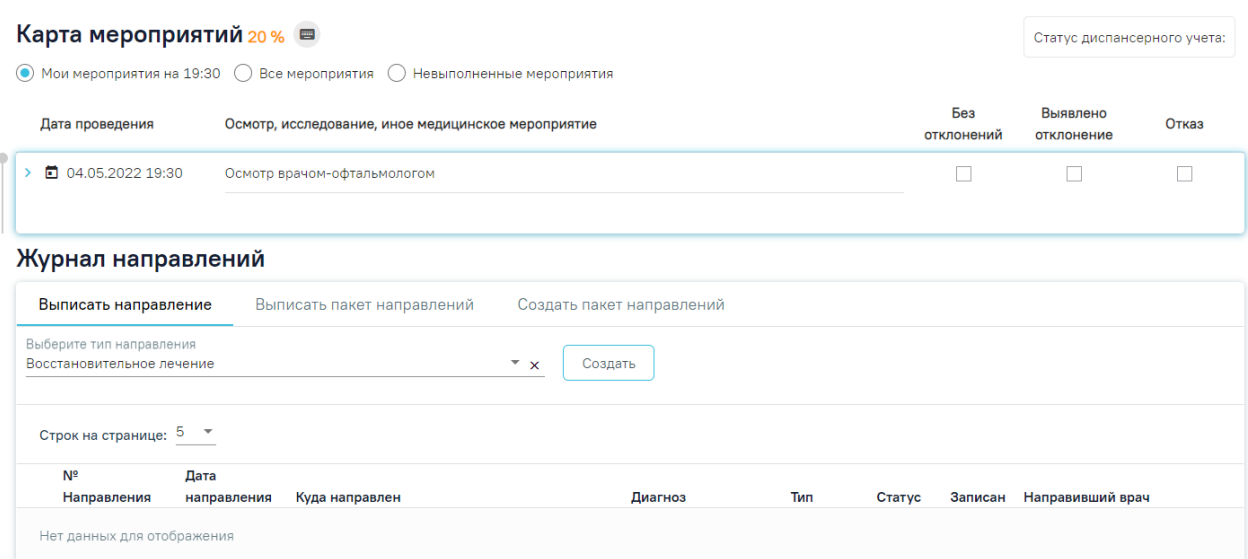

Рисунок 43. Карта мероприятий, осмотр врачом-офтальмологом

Далее следует раскрыть раздел «Осмотр врачом-офтальмологом» нажатием кнопки , либо нажатием кнопки мыши по наименованию мед. записи. Станет доступным раздел «Медицинские записи», в котором отображается наименование шаблона «Осмотр офтальмологом». Медицинская запись, сопоставленная с мероприятием, недоступна для удаления и является обязательной для выполнения. Для ввода данных осмотра следует нажать на наименование шаблона. Откроется форма шаблона, доступная для редактирования. После ввода данных необходимо нажать кнопку «Просмотреть» [\(Рисунок](#page-29-0)  [44\)](#page-29-0).

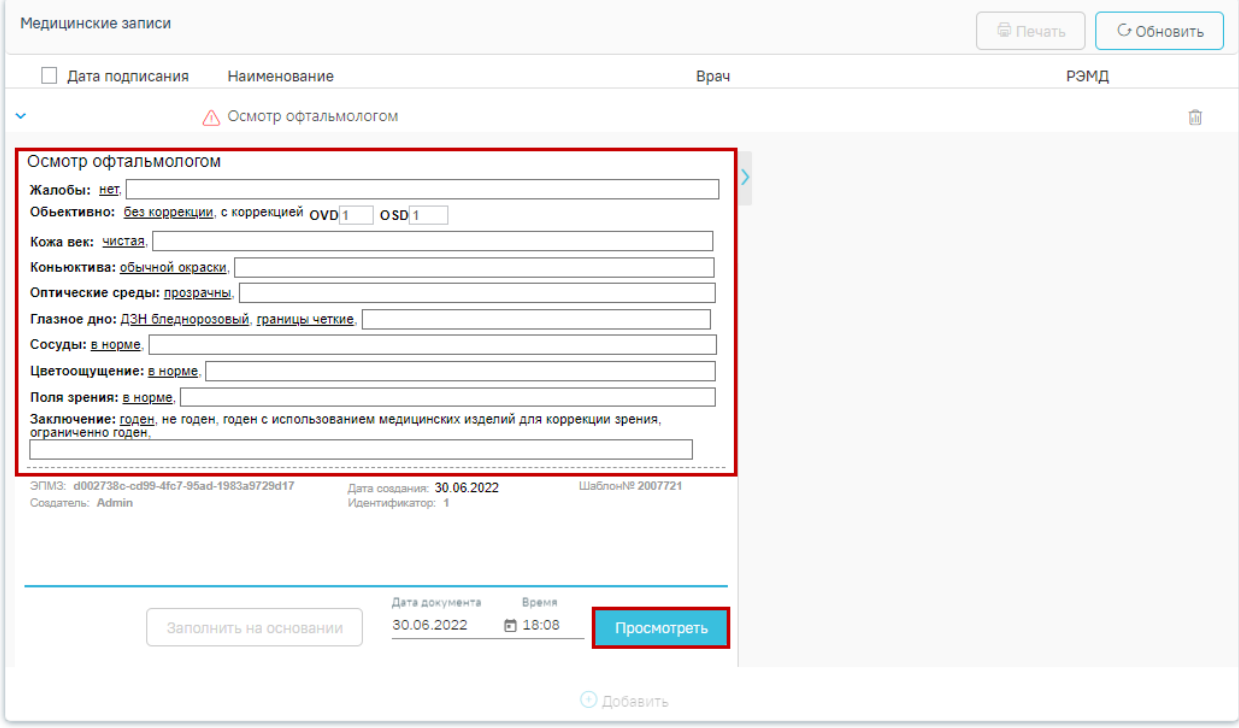

<span id="page-29-0"></span>Рисунок 44. Форма шаблона с результатами осмотра

После нажатия кнопки «Просмотреть» отобразится печатная форма осмотра с заполненными полями [\(Рисунок 45\)](#page-30-0).

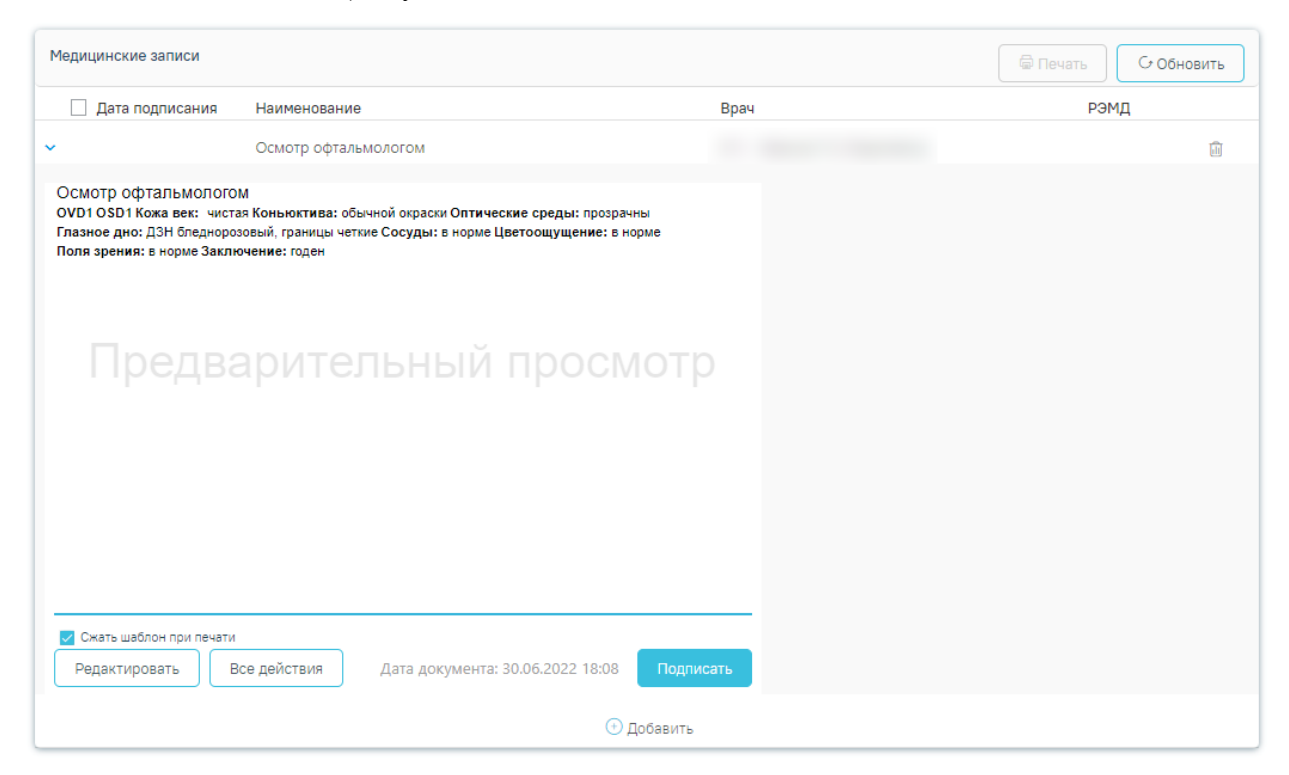

Рисунок 45. Страница просмотра созданной ЭПМЗ

<span id="page-30-0"></span>На данном этапе можно вернуться к редактированию осмотра нажатием кнопки «Редактировать» − откроется форма редактирования осмотра.

Для подписи ЭПМЗ необходимо нажать кнопку «Подписать». ЭПМЗ будет добавлена в список медицинских записей пациента на вкладке «Медицинские записи» с меткой «Подписана». Подписанную ЭПМЗ нельзя редактировать, можно только просмотреть и распечатать.

Автоматически будет сформирован ЭМД и отправлен в РЭМД. После отправки медицинской записи в РЭМД отобразится сообщение об успешном проведении операции [\(Рисунок 46\)](#page-30-1).

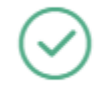

Медицинская запись успешно отправлена в РЭМД.

# Рисунок 46. Успешное проведение операции

<span id="page-30-1"></span>Если в процессе отправки ЭМД в РЭМД произошла ошибка, отобразится соответствующее сообщение об ошибке [\(Рисунок 47\)](#page-31-0).

 $\times$ 

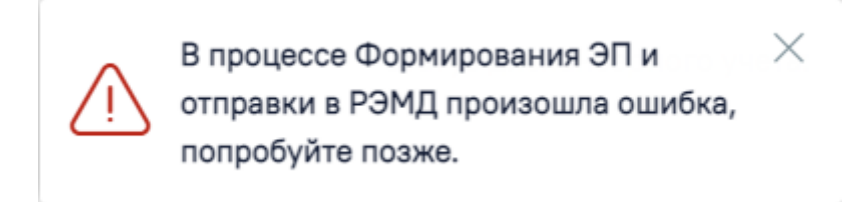

Рисунок 47. Сообщение об ошибке

<span id="page-31-0"></span>В списке медицинских записей пациента напротив медицинской записи, которая не

была отправлена в РЭМД в столбце «РЭМД» будет установлен значок  $\overline{\mathbb{A}}$  – необходима отправка в РЭМД [\(Рисунок 48\)](#page-31-1).

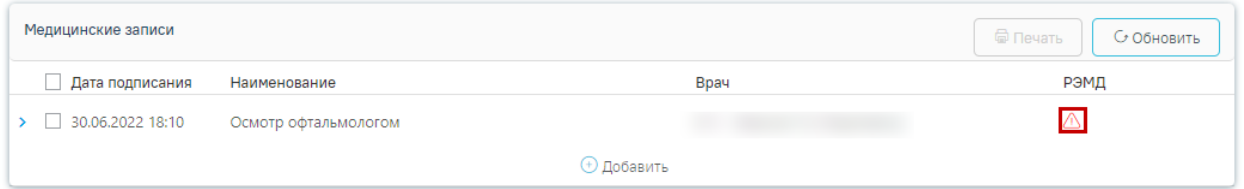

Рисунок 48. Медицинская запись, не отправленная в РЭМД

<span id="page-31-1"></span>Подписанная врачом медицинская запись недоступна для редактирования. Для

вывода на печать медицинской записи следует нажать кнопку ([Рисунок](#page-31-2) 

[49](#page-31-2)).

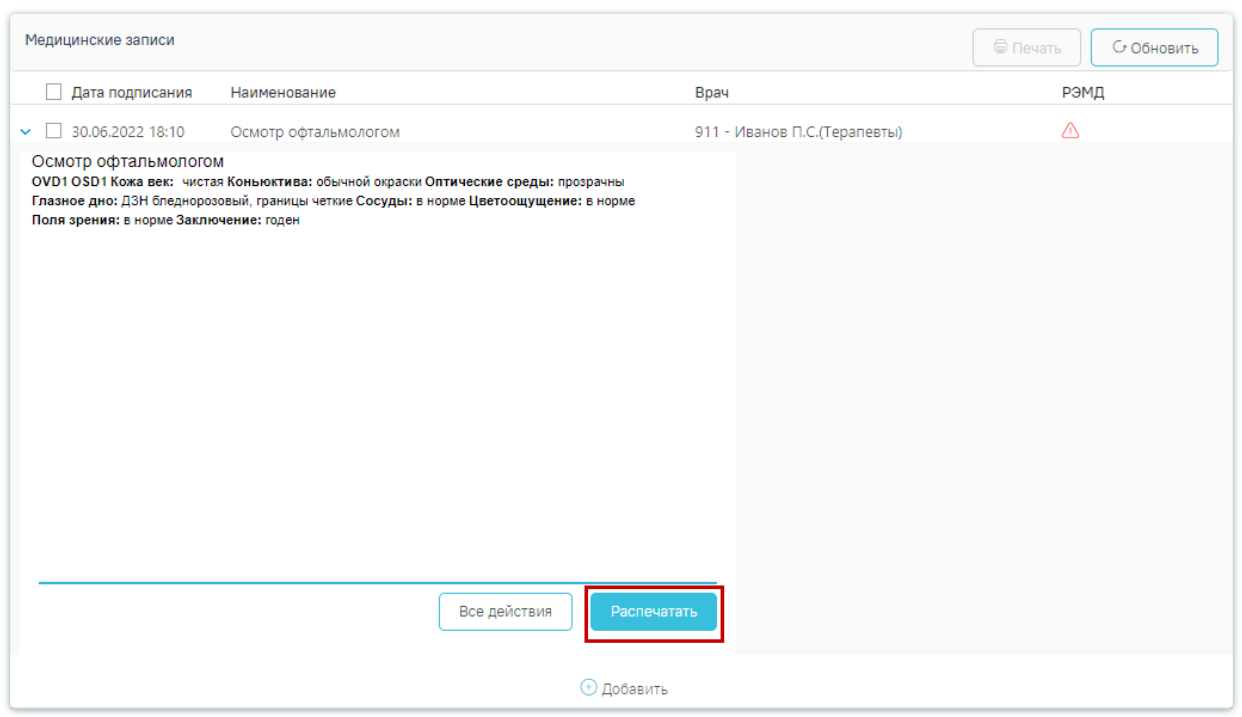

Рисунок 49. Вывод на печать медицинской записи

<span id="page-31-2"></span>После заполнения и подписания медицинской записи следует установить флажок «Без отклонений» и нажать кнопку «Сохранить» [\(Рисунок 50\)](#page-32-1).

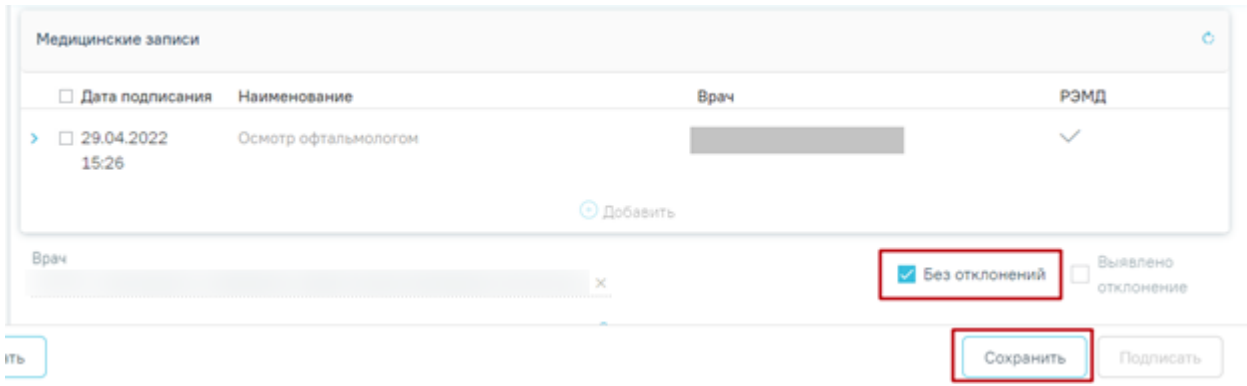

Рисунок 50. Сохранение медицинской записи

<span id="page-32-1"></span>Сохранение записи означает успешное прохождение пациентом специалиста, при этом увеличивается общий процент прохождения медицинского осмотра.

#### <span id="page-32-0"></span>**4.3Внесение данных по мероприятиям «Обследование врачом-**

#### **психиатром-наркологом» и «Обследование врачом-психиатром»**

Внесение данных в карту мероприятий, выполнявшихся в специализированных медицинских организациях, доступно врачу терапевту. Врачу необходимо открыть карту мероприятий пациента и в перечне фильтров выбрать «Невыполненные мероприятия». Отобразится список невыполненных мероприятий в рамках медицинского осмотра [\(Рисунок 51\)](#page-32-2).

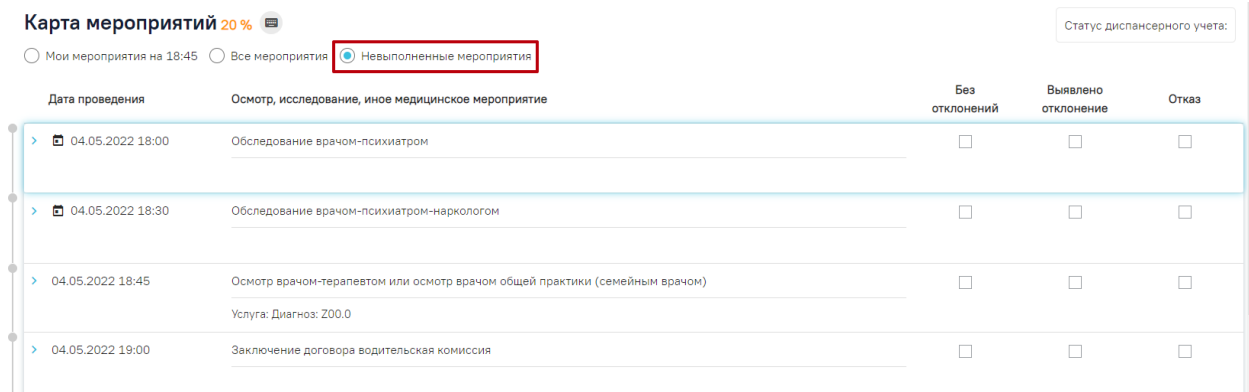

Рисунок 51. Список невыполненных мероприятий

<span id="page-32-2"></span>Заполнение медицинской записи для психиатра-нарколога и психиатра осуществляется аналогично, описанному ранее. После ввода результатов осмотра запись необходимо подписать, установить флажок «Без отклонений» и сохранить.

# <span id="page-33-0"></span>**4.1Оформление мероприятий «Осмотр врачом-терапевтом или осмотр врачом общей практики (семейным врачом)»**

Для оформления результатов осмотра терапевтом следует войти в систему под пользователем, который указан в маршрутном листе для мероприятия «Осмотр врачомтерапевтом или осмотр врачом общей практики (семейным врачом)».

Далее следует перейти в личный кабинет и выбрать должность врача, которая сопоставлена с мероприятием «Осмотр врачом-терапевтом или осмотр врачом общей практики (семейным врачом)». В расписании следует выбрать пациента, который проходит комиссию. Откроется меню «Запись пациента», в котором следует выбрать пункт «Карта мед. обследований» [\(Рисунок 52\)](#page-33-1).

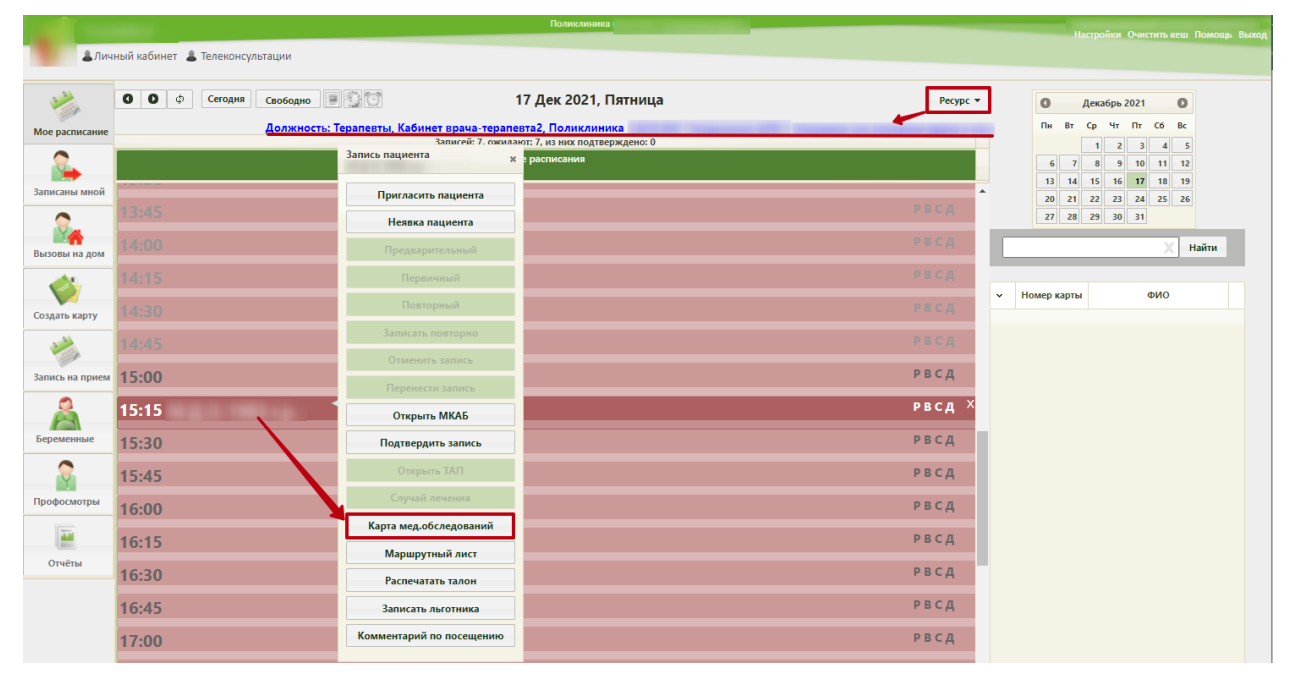

Рисунок 52. Выбор меню записи клиента

<span id="page-33-1"></span>В новом окне откроется карта прохождения комиссии с мероприятием «Осмотр врачом-терапевтом или осмотр врачом общей практики (семейным врачом)». Далее следует раскрыть раздел «Осмотр терапевтом или ВОП (семейным врачом)» нажатием кнопки . Станет доступным раздел «Медицинские записи», в котором выводится наименование шаблона «Осмотр терапевтом или ВОП». Медицинская запись, сопоставленная с мероприятием, недоступна для удаления и является обязательной для выполнения. Для ввода данных осмотра следует нажать на наименование шаблона. Откроется форма шаблона, доступная для редактирования. После ввода данных необходимо нажать кнопку

Просмотреть . Дальнейшие действия по оформлению медицинской записи аналогичны оформлению врачом-офтальмологом (см. раздел [4.1\)](#page-25-0).

Далее следует заполнить раздел «Диагнозы». Для этого необходимо нажать кнопку

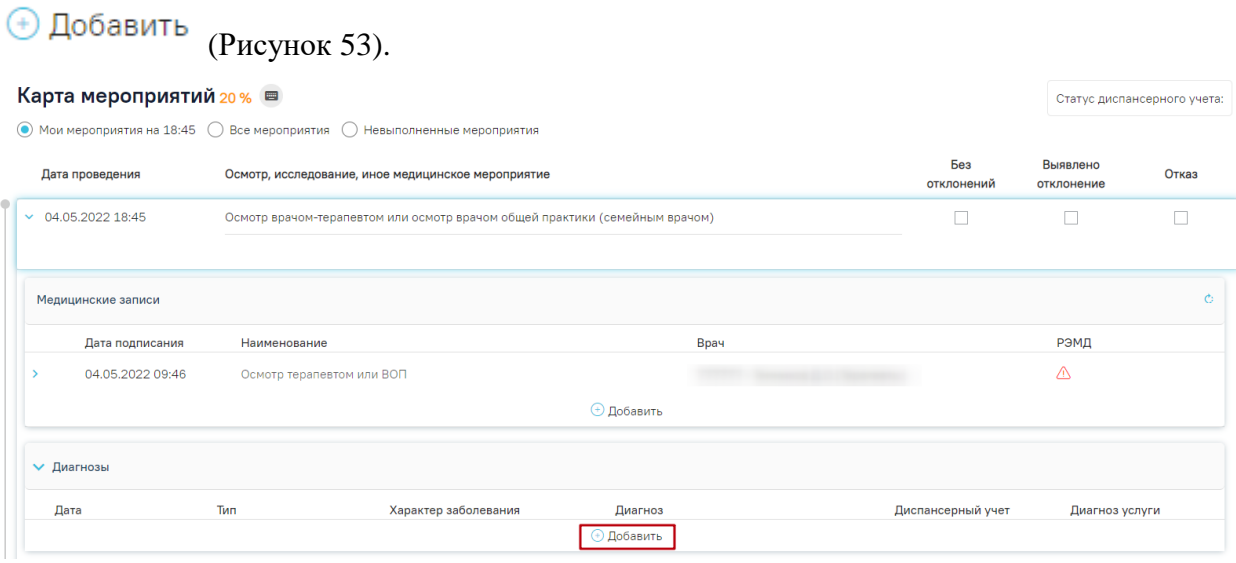

Рисунок 53. Добавление диагноза после осмотра пациента

<span id="page-34-0"></span>Откроется форма добавления диагноза. В поле «Диагноз» выбирается поставленный врачом диагноз. При вводе в поле кода по МКБ-10 список диагнозов фильтруется автоматически. Далее следует выбрать нужный диагноз [\(Рисунок 54\)](#page-34-1). Поле «Тип диагноза» заполняется выбором значения из справочника. При необходимости следует заполнить поле «Диспансерный учет» значением из справочника. Флажок «Диагноз услуги» установлен по умолчанию.

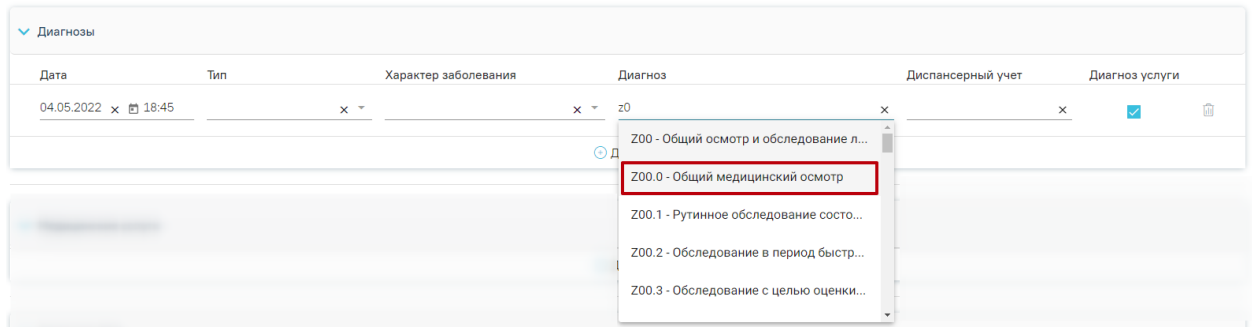

Рисунок 54. Выбор диагноза пациента

<span id="page-34-1"></span>Раздел «Диагнозы» доступен только для мероприятий типа «Прием врача». Затем необходимо заполнить поля формы «Закрытие ТАП» [\(Рисунок 55\)](#page-35-0).

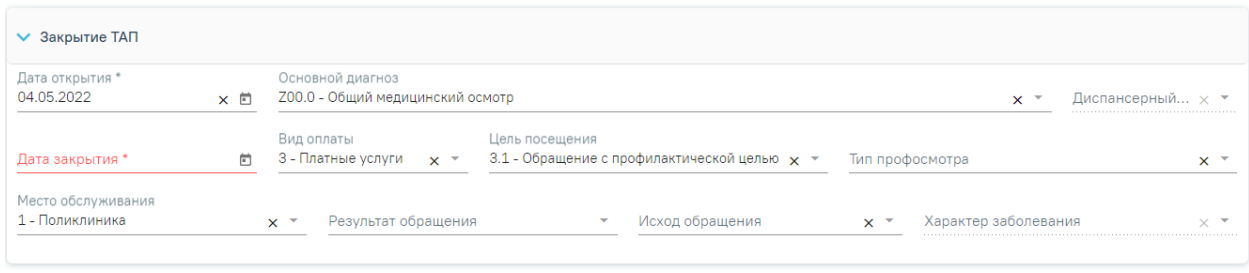

#### Рисунок 55. Форма «Закрытие ТАП».

<span id="page-35-0"></span>Для заполнения доступны следующие поля:

• «Дата открытия» – поле заполняется автоматически датой открытия ТАП. Поле обязательно для заполнения.

• «Основной диагноз» – поле автоматически заполняется значением, указанным в блоке «Диагнозы».

• «Диспансерный учет» – поле автоматически заполняется значением статуса диспансерного учёта, указанным в блоке «Диагнозы», недоступно для редактирования. При наличии карты диспансерного наблюдения в заголовке области «Закрытие ТАП» доступна ссылка с номером карты, по которой осуществляется переход в карту.

• «Дата закрытия» – поле заполняется выбором даты в календаре или вручную с клавиатуры. Поле обязательно для заполнения. Дата закрытия ТАП не может быть раньше даты открытия ТАП и меньше даты выполнения последнего мероприятия.

• «Вид оплаты», «Место обслуживания» – поля заполняется автоматически значениями из ТАП. При необходимости значения можно выбрать из справочника.

• «Цель посещения» – поле заполняется автоматически значением из ТАП.

• Поля «Тип профосмотра», «Результат обращения», «Исход обращения» – поля заполняются значением из справочника. Поля обязательны для заполнения.

• «Характер заболевания» – поле автоматически заполняется значением, указанным в блоке «Диагнозы». При необходимости значения можно выбрать из справочника. Поле обязательно для заполнения. Если в блоке «Диагнозы» указан диагноз из группы «Z», то поле «Характер заболевания» недоступно для заполнения.

После заполнения необходимых полей следует установить флажок «Без отклонений» и нажать кнопку «Сохранить» [\(Рисунок 56\)](#page-36-1).

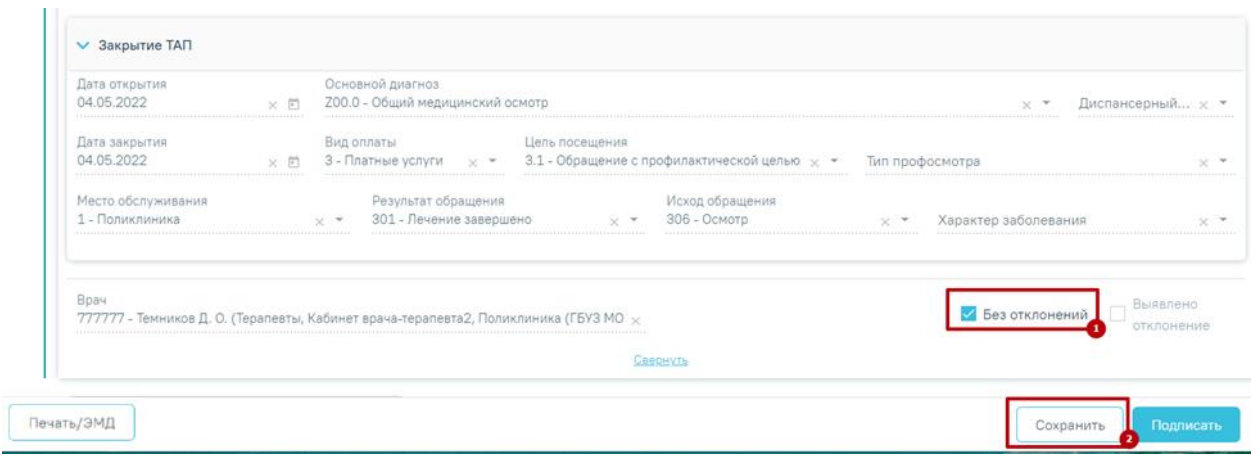

Рисунок 56. Сохранение записи терапевтом

<span id="page-36-1"></span>Сохранение записи означает успешное прохождение пациентом специалиста, при этом увеличивается общий процент прохождения медицинского осмотра.

## **4.2Направление на дополнительное обследование (2 этап)**

<span id="page-36-0"></span>Для добавления мероприятий сверх модели следует нажать кнопку «Направить на дополнительное обследование (2 этап)». Отобразится область «Добавление мероприятия» для поиска мероприятия и добавления его сверх модели пациента [\(Рисунок 57\)](#page-36-2). После нажатия кнопки «Направить на дополнительное обследование (2 этап)» карта мероприятия сохраняется.

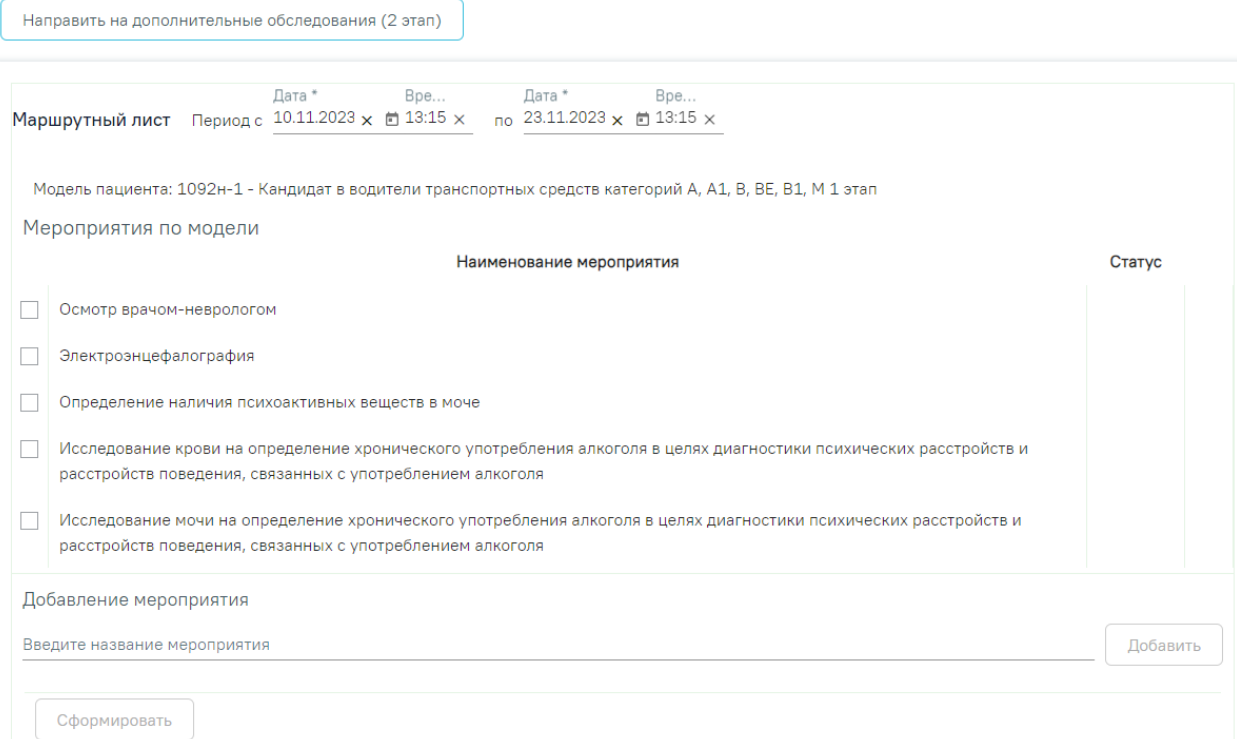

<span id="page-36-2"></span>Рисунок 57. Форма для добавления дополнительных обследований

В полях «Дата и время» начала периода указывается автоматически дата и время посещения заключительного мероприятия (1 этап). Поля «Дата и Время» окончания прохождения медицинского обследования заполняются автоматически, рассчитываются как дата посещения заключительного мероприятия +13 дней. При необходимости дату и время можно изменить.

Для выбора мероприятия из списка следует установить флажок напротив нужного мероприятия ([Рисунок 58](#page-37-0)).

![](_page_37_Picture_73.jpeg)

Рисунок 58. Отображение выбранных мероприятий из списка

<span id="page-37-0"></span>Для выбора мероприятий сверх модели пациента следует в строке поиска ввести название мероприятия, выбрать необходимое мероприятие из выпадающего списка и нажать кнопку «Добавить» [\(Рисунок 59\)](#page-37-1).

![](_page_37_Picture_74.jpeg)

Рисунок 59. Выбор мероприятия

<span id="page-37-1"></span>Выбранное мероприятие отобразится в списке под заголовком «Мероприятие сверх модели» [\(Рисунок 60\)](#page-38-0).

![](_page_38_Picture_36.jpeg)

# Рисунок 60. Отображение добавленного мероприятия

<span id="page-38-0"></span>Для добавления мероприятий в маршрутный лист следует нажать кнопку «Сформировать» ([Рисунок 61](#page-38-1)).

![](_page_38_Picture_37.jpeg)

Рисунок 61. Добавление мероприятий в маршрутный лист

<span id="page-38-1"></span>После нажатия кнопки «Сформировать» будут отображены выбранные мероприятия

([Рисунок 62](#page-39-0)).

![](_page_39_Picture_55.jpeg)

Рисунок 62. Отображение выбранных мероприятий

<span id="page-39-0"></span>Для удаления мероприятия из списка необходимо в строке с ним нажать кнопку

– «Отказ от мероприятия». Мероприятие будет переведено в статус «Отказ» [\(Рисунок](#page-39-1) 63).

Обязательное мероприятие удалить нельзя.

![](_page_39_Picture_56.jpeg)

Рисунок 63. Мероприятие в статусе «Отказ»

<span id="page-39-1"></span>Чтобы отменить отказ от мероприятия следует нажать кнопку «Снять отказ» [\(Рисунок 64\)](#page-39-2).

![](_page_39_Picture_57.jpeg)

Рисунок 64. Снятие отказа

<span id="page-39-2"></span>При отсутствии свободной ячейки расписания (ресурса) для не основного мероприятия, в столбце «Дата» отобразится «Самозапись» ([Рисунок 65](#page-40-0)).

![](_page_40_Picture_45.jpeg)

Рисунок 65. Отображение в столбце «Дата» значения «Самозапись»

<span id="page-40-0"></span>Для записи пациента на приём следует нажать надпись «Записать на приём» в столбце «Врач(должность)/Кабинет». Отобразится форма записи на приём [\(Рисунок 66\)](#page-40-1). Также форма откроется при нажатии на наименование любого мероприятия из списка.

![](_page_40_Picture_46.jpeg)

Рисунок 66. Форма записи на приём

<span id="page-40-1"></span>Запись на приём производится в 5 шагов.

Шаг 1 – Выбор учреждения. Из выпадающего списка следует выбрать учреждение, в которое необходимо записать пациента [\(Рисунок 67\)](#page-41-0). Для быстрого поиска введите наименование учреждения в строку поиска.

![](_page_41_Picture_52.jpeg)

Рисунок 67. Выбор медицинского учреждения для записи

<span id="page-41-0"></span>Шаг 2 – Выбор специализации. Выберите специализацию врача, к которому планируется запись. Для быстрого поиска введите наименование специализации в поле поиска [\(Рисунок 68\)](#page-41-1).

![](_page_41_Picture_53.jpeg)

#### Рисунок 68. Выбор специализации

<span id="page-41-1"></span>Шаг 3 – Выбор врача. Отобразится форма с перечнем специалистов и их расписанием [\(Рисунок 69\)](#page-42-0). Доступна следующая информация о каждом специалисте: ФИО и должность врача, номер кабинета для приема, участок врача и расписание приема. Доступен поиск врача по имени и должности.

Доступные для записи дни обрамлены в расписании голубой рамкой. Переход по ссылке «Ближайшая запись» позволяет посмотреть ближайший день для записи на прием. На этом шаге следует выбрать врача и день записи.

|         | Q       |                   |                              |                              | с 8 сентября по 14 сентября |                              |                                                             |            |
|---------|---------|-------------------|------------------------------|------------------------------|-----------------------------|------------------------------|-------------------------------------------------------------|------------|
|         |         | Предыдущая неделя |                              |                              |                             | Следующая неделя             |                                                             |            |
|         |         | Сегодня           | $C_{D}$                      | Чт                           | Пт                          | C6                           | Bc:                                                         | Пн         |
| Кабинет | Участок | $8$ $C$ $E$ HT.   | 9 <sub>cent</sub>            | $10$ сент.                   | $11$ сент                   | $12$ сент                    | $13$ сент.                                                  | 14 сент.   |
|         |         |                   |                              |                              |                             |                              |                                                             |            |
|         |         |                   |                              |                              |                             |                              |                                                             |            |
|         |         |                   | $7^{00}_{-20}$ <sup>00</sup> | $7^{00}_{-20}$ <sup>00</sup> |                             | $7^{00}_{-20}$ <sup>00</sup> | $7^{00}_{-20}$ $20^{00}_{-1}$ $7^{00}_{-20}$ $20^{00}_{-1}$ | 7.00 20 00 |

Рисунок 69. Выбор врача и дня записи

<span id="page-42-0"></span>Шаг 4 – Выбор времени. Для записи выберите удобный день для посещения врача, щелкнув по расписанию, обрамленному в зеленый прямоугольник. В правом нижнем углу зелёного прямоугольника отображается цифра – количество свободных ячеек для записи. В окне ниже отобразятся свободные талоны на этот день. Далее выберите время посещения. [\(Рисунок 70\)](#page-42-1).

![](_page_42_Picture_48.jpeg)

#### Рисунок 70. Выбор ячейки расписания

<span id="page-42-1"></span>Отобразится окно с указанием сложности приема. Необходимо выбрать значение из предложенных или ввести вручную в поле «Указать другую сложность», затем нажать «ОК» [\(Рисунок 71\)](#page-43-0).

![](_page_43_Picture_0.jpeg)

Рисунок 71. Указание сложности приема

<span id="page-43-0"></span>При записи в стороннюю МО выбор сложности доступен только для ресурса оборудование.

При записи в МО текущего пользователя выбор сложности доступен по всем видам ресурсов.

Шаг 5 – Подтверждение записи. На этапе подтверждения записи следует проверить информацию о пациенте и талон. Номер полиса ОМС и дата рождения пациента заполнятся автоматически. Для подтверждения следует нажать кнопку «Подтвердить и закрыть» [\(Рисунок 72\)](#page-43-1). Пациент будет записан на приём, у мероприятия отобразится дата и время приёма.

![](_page_43_Picture_53.jpeg)

Запись на прием

<span id="page-43-1"></span>Рисунок 72. Подтверждение записи на приём

Для переноса мероприятия на другое время следует в строке с ним нажать кнопку – «Перенести запись» [\(Рисунок 73\)](#page-44-1).

![](_page_44_Picture_1.jpeg)

Кабинет № 214 Взр п-ка, этаж 2, Аа Доктор Ливси, Неврологи, Поликлиника (ГБУЗ МО "Талломская ЦРБ")

![](_page_44_Picture_90.jpeg)

#### Рисунок 73. Кнопка переноса записи на приём

<span id="page-44-1"></span>Отобразится форма переноса записи на приём [\(Рисунок 74\)](#page-44-2). Работа с формой переноса записи аналогична работе с формой записи на приём.

![](_page_44_Picture_91.jpeg)

#### Рисунок 74. Форма «Перенос записи на приём»

<span id="page-44-2"></span>С помощью кнопки «Отменить» осуществляется отмена записи на прием. После ее нажатия отобразятся все мероприятия, доступные для выбора ([Рисунок 61](#page-38-1)).

Для добавления мероприятий в маршрутный лист следует нажать кнопку «Сохранить и закрыть». Мероприятия будут добавлены в маршрутный лист.

## **4.3Оформление и печать медицинского заключения**

<span id="page-44-0"></span>После проведения всех мероприятий врач-терапевт оформляет в карте мероприятий медицинское заключение. Заполняются следующие разделы: «Медицинские противопоказания», «Обязательное медицинское освидетельствование проведено в связи с возвратом водительского удостоверения», «Категории и подкатегории транспортных средств, на управление которыми предоставляется право на управление транспортными средствами», «Медицинские ограничения к управлению транспортными средствами», «Медицинские показания к управлению транспортными средствами» [\(Рисунок 75\)](#page-45-0).

![](_page_45_Picture_43.jpeg)

Рисунок 75. Форма медицинского заключения

<span id="page-45-0"></span>В поле «Договор на оказание услуг» следует выбрать договор с пациентом, по которому необходимо оказать медицинские услуги, заполняется выбором нужного договора из списка договоров. Поле необязательно для заполнения.

Необходимо заполнить форму заключения и нажать кнопку «Подписать и отправить» [\(Рисунок 76\)](#page-45-1).

![](_page_45_Picture_44.jpeg)

Рисунок 76. Подписание медицинского заключения

<span id="page-45-1"></span>В результате подписания производится формирование и отправка СЭМД «Медицинское заключение о наличии (об отсутствии) у водителей транспортных средств медицинских противопоказаний, медицинских показаний или медицинских ограничений к управлению транспортными средствами» в РЭМД. В случае успешного выполнения операции отображается информационное сообщение об успешной отправке ЭМД в РЭМД [\(Рисунок 77\)](#page-46-0).

> Документ "Медицинское заключение о наличии (об отсутствии) у водителей транспортных средств медицинских противопоказаний, медицинских показаний или медицинских ограничений к управлению транспортными средствами (CDA)" успешно подписан и отправлен в РЭМД

Рисунок 77. Сообщение об успешной отправке водительской справки в РЭМД

<span id="page-46-0"></span>Для успешного формирования и подписания СЭМД «Медицинское заключение о наличии (об отсутствии) у водителей транспортных средств медицинских противопоказаний, медицинских показаний или медицинских ограничений к управлению транспортными средствами» необходимо, чтобы СНИЛС врача, подписавшего заключение, совпадал со СНИЛС, авторизованного пользователя, иначе отобразится сообщение об ошибке [\(Рисунок 78\)](#page-46-1).

![](_page_46_Picture_4.jpeg)

#### Рисунок 78. Сообщение об ошибке

<span id="page-46-1"></span>После подписания карта мероприятий пациента становится недоступной для редактирования.

Просмотреть статус отправки можно в Журнале обмена с РЭМД, выбрав в левом боковом меню раздел «Журнал РЭМД» или в МКАБ пациента, перейдя на вкладку «Действие» и выбрав пункт «ЭМД».

Если в процессе подписания произошла ошибка, отобразится соответствующее сообщение об ошибке [\(Рисунок 79\)](#page-47-0).

![](_page_47_Picture_1.jpeg)

#### Рисунок 79. Сообщение об ошибке

<span id="page-47-0"></span>Если карта не была отправлено в РЭМД, то на форме отобразится кнопка «Отправить», позволяющая повторно отправить ЭМД в РЭМД [\(Рисунок 80\)](#page-47-1).

#### Заключение

![](_page_47_Picture_66.jpeg)

#### Рисунок 80. Кнопка «Отправить»

<span id="page-47-1"></span>Для печати медицинского заключения необходимо в карте мероприятий нажать кнопку «Печать/ЭМД» и в раскрывшемся меню выбрать пункт «Форма №003-В/у "Медицинское заключение о наличии (об отсутствии) у водителей транспортных средств (кандидатов в водители транспортных средств) медицинских противопоказаний, медицинских показаний или медицинских ограничений к управлению транспортными средствами"» [\(Рисунок 81\)](#page-48-0).

![](_page_48_Picture_44.jpeg)

Рисунок 81. Вывод на печать водительской справки

<span id="page-48-0"></span>Выбор пункта доступен если карта подписана, иначе отобразится сообщение об ошибке [\(Рисунок 82\)](#page-48-1).

 $\times$ 

![](_page_48_Picture_3.jpeg)

#### Рисунок 82. Сообщение об ошибке

<span id="page-48-1"></span>Далее откроется печатная форма медицинского заключения [\(Рисунок 83\)](#page-49-1). Серия заключения заполняется согласно системной настройке «Код региона», номер заключения заполняется согласно системной настройке «Номер мед. Заключения (водительская справка)» (описание настроек представлено в Руководстве системного программиста ТМ МИС SaaS).

| Наименование медицинской организации<br>Поликлиника                                    |                                |       | Категории и подкатегории транспортных средств, на управление которыми |                                                                                           |     |      |              |        |                                                             |     |              |              |      |          |             |   |
|----------------------------------------------------------------------------------------|--------------------------------|-------|-----------------------------------------------------------------------|-------------------------------------------------------------------------------------------|-----|------|--------------|--------|-------------------------------------------------------------|-----|--------------|--------------|------|----------|-------------|---|
|                                                                                        | Форма N 003-B/y                | "А"   | "в"                                                                   | "С"                                                                                       | "D" | "BE" | "CE"<br>"DE" | "Tm"   | предоставляется специальное право<br>"Tb"                   | "M" | "Al"         | "B1"         | "CI" | "DI"     | "CIE" "DIE" |   |
|                                                                                        |                                | z     | $\overline{\mathbf{v}}$                                               | $\mathbf{z}$                                                                              | z   | V    | z            | z<br>z | z                                                           | z   | $\mathbf{z}$ | $\mathbf{z}$ | z    | z        | z           | z |
|                                                                                        | Утверждена приказом            |       |                                                                       |                                                                                           |     |      |              |        |                                                             |     |              |              |      |          |             |   |
| ЛИ-121-23-75-999<br>Лицензия                                                           | Министерства здравоохранения   |       |                                                                       |                                                                                           |     |      |              |        |                                                             |     |              |              |      |          |             |   |
| Адрес                                                                                  | Российской Федерации           |       |                                                                       |                                                                                           |     |      |              |        | Медицинские ограничения к управлению транспортным средством |     |              |              |      |          |             |   |
|                                                                                        | от "24" ноября 2021 г. № 1092н |       |                                                                       |                                                                                           |     |      |              |        |                                                             |     |              |              |      |          |             |   |
|                                                                                        |                                |       |                                                                       | Категории "А" или "М", подкатегории "А1" или "В1" с мотоциклетной посадкой или            |     |      |              |        |                                                             |     |              |              |      |          |             | v |
| Код по ОКПО                                                                            |                                |       |                                                                       | рулем мотоциклетного типа                                                                 |     |      |              |        |                                                             |     |              |              |      |          |             |   |
| Медицинское заключение серия<br>46                                                     | номер 30                       |       |                                                                       |                                                                                           |     |      |              |        |                                                             |     |              |              |      |          |             |   |
| о наличии (об отсутствии) у водителей транспортных средств                             |                                |       |                                                                       |                                                                                           |     |      |              |        |                                                             |     |              |              |      |          |             |   |
| (кандидатов в водители транспортных средств) медицинских                               |                                |       |                                                                       | Категории "В" или "ВЕ", подкатегории "В1" (кроме транспортного средства с                 |     |      |              |        |                                                             |     |              |              |      |          |             | z |
| противопоказаний, медицинских показаний или медицинских ограничений                    |                                |       |                                                                       | мотоциклетной посадкой или рулем мотоциклетного типа)                                     |     |      |              |        |                                                             |     |              |              |      |          |             |   |
| к управлению транспортными средствами                                                  |                                |       |                                                                       |                                                                                           |     |      |              |        |                                                             |     |              |              |      |          |             |   |
|                                                                                        |                                |       |                                                                       |                                                                                           |     |      |              |        |                                                             |     |              |              |      |          |             |   |
| 1. Фамилия, имя, отчество (при наличии)                                                |                                | "D1E" |                                                                       | Категории "С", "СЕ", "D", "DE", "Тm" или "Тb", подкатегории "С1", "D1", "С1Е" или         |     |      |              |        |                                                             |     |              |              |      |          |             | z |
| 2. Дата рождения:<br>число                                                             | 1999<br>05 месяц Январь год    |       |                                                                       |                                                                                           |     |      |              |        |                                                             |     |              |              |      |          |             |   |
| 3. Регистрация по месту жительства (пребывания):                                       |                                |       |                                                                       |                                                                                           |     |      |              |        |                                                             |     |              |              |      |          |             |   |
| субъект Российской Федерации                                                           |                                |       |                                                                       |                                                                                           |     |      |              |        | Медицинские показания к управлению транспортным средством   |     |              |              |      |          |             |   |
| район                                                                                  |                                |       |                                                                       | С ручным управлением                                                                      |     |      |              |        |                                                             |     |              |              |      |          |             | z |
| населенный пункт<br>город                                                              |                                |       |                                                                       | С автоматической трансмиссией                                                             |     |      |              |        |                                                             |     |              |              |      |          |             | z |
| улица                                                                                  | лом<br>строение                |       |                                                                       | Оборудованным акустической парковочной системой                                           |     |      |              |        |                                                             |     |              |              |      |          |             | V |
| квартира<br>корпус                                                                     | комната                        |       |                                                                       |                                                                                           |     |      |              |        |                                                             |     |              |              |      |          |             |   |
| число 28 месяц<br>4. Дата выдачи медицинского заключения:                              | Август год<br>2023             |       |                                                                       | С использованием водителем транспортного средства медицинских изделий для                 |     |      |              |        |                                                             |     |              |              |      |          |             | z |
| 5.1. Результаты осмотров и обследований врачами-специалистами,                         |                                |       | коррекции зрения                                                      |                                                                                           |     |      |              |        |                                                             |     |              |              |      |          |             |   |
| инструментального и лабораторных исследований:                                         |                                |       |                                                                       |                                                                                           |     |      |              |        |                                                             |     |              |              |      |          |             |   |
| Осмотр врачом-терапевтом или осмотр<br>Без отклонений                                  |                                |       |                                                                       | С использованием водителем транспортного средства медицинских изделий для                 |     |      |              |        |                                                             |     |              |              |      |          |             |   |
| врачом общей практики (семейным врачом)<br>Врач:                                       |                                |       |                                                                       | компенсации потери слуха                                                                  |     |      |              |        |                                                             |     |              |              |      |          |             | z |
|                                                                                        |                                |       |                                                                       |                                                                                           |     |      |              |        |                                                             |     |              |              |      |          |             |   |
|                                                                                        |                                |       |                                                                       |                                                                                           |     |      |              |        |                                                             |     |              |              |      |          |             |   |
| Осмотр врачом-офтальмологом<br>не установлено                                          |                                |       |                                                                       | 7. Фамилия, имя, отчество (при наличии), подпись врача, выдавшего медицинское заключение: |     |      |              |        |                                                             |     |              |              |      |          |             |   |
| Обследование врачом-психиатром<br>не установлено                                       |                                |       |                                                                       |                                                                                           |     |      |              |        |                                                             |     |              |              |      |          |             |   |
| Обследование врачом-психиатром-<br>не установлено<br>наркологом                        |                                |       |                                                                       |                                                                                           |     |      |              |        |                                                             |     |              |              |      | $M.\Pi.$ |             |   |
| Осмотр врачом-неврологом<br>не установлено                                             |                                |       |                                                                       |                                                                                           |     |      |              |        |                                                             |     |              |              |      |          |             |   |
| Осмотр врачом-оториноларингологом<br>не установлено                                    |                                |       |                                                                       |                                                                                           |     |      |              |        |                                                             |     |              |              |      |          |             |   |
| Инструментальное исследование<br>не установлено                                        |                                |       |                                                                       |                                                                                           |     |      |              |        |                                                             |     |              |              |      |          |             |   |
| Лабораторные исследования<br>не установлено                                            |                                |       |                                                                       |                                                                                           |     |      |              |        |                                                             |     |              |              |      |          |             |   |
|                                                                                        |                                |       |                                                                       |                                                                                           |     |      |              |        |                                                             |     |              |              |      |          |             |   |
| 5.2. Выявлено (нужное подчеркнуть):                                                    |                                |       |                                                                       |                                                                                           |     |      |              |        |                                                             |     |              |              |      |          |             |   |
| отсутствие (наличие) медицинских противопоказаний к управлению транспортным средством; |                                |       |                                                                       |                                                                                           |     |      |              |        |                                                             |     |              |              |      |          |             |   |
| отсутствие (наличие) медицинских показаний к управлению транспортным средством;        |                                |       |                                                                       |                                                                                           |     |      |              |        |                                                             |     |              |              |      |          |             |   |
| отсутствие (наличие) медицинских ограничений к управлению транспортным средством.      |                                |       |                                                                       |                                                                                           |     |      |              |        |                                                             |     |              |              |      |          |             |   |
| 6. Обязательное медицинское освидетельствование проведено в связи с                    |                                |       |                                                                       |                                                                                           |     |      |              |        |                                                             |     |              |              |      |          |             |   |
| возвратом водительского удостоверения:                                                 |                                |       |                                                                       |                                                                                           |     |      |              |        |                                                             |     |              |              |      |          |             |   |
| да / нет (нужное подчеркнуть).                                                         |                                |       |                                                                       |                                                                                           |     |      |              |        |                                                             |     |              |              |      |          |             |   |

Рисунок 83. Печатная форма водительской справки

<span id="page-49-1"></span>Для печати водительской справки необходимо нажать кнопку «Печать».

# <span id="page-49-0"></span>**5. ЗАПИСЬ НА ПРОХОЖДЕНИЕ КОМИССИИ ЧЕРЕЗ ПОРТАЛ 2DR**

Пациент, который планирует получить медицинскую справку о допуске к управлению транспортным средством, может самостоятельно записаться для прохождения комиссии.

Для открытия портала необходимо в адресной строке браузера ввести адрес [https://new.2dr.ru/.](https://new.2dr.ru/) Откроется главная страница портала [\(Рисунок 84\)](#page-50-0).

![](_page_49_Picture_47.jpeg)

#### Рисунок 84. Главная страница портала

# <span id="page-50-0"></span>Далее необходимо авторизоваться на портале через сайт «Госуслуги», то есть войти в личный кабинет. Для этого следует нажать кнопку личный кабинет . Отобразится страница с сообщением о необходимости авторизации через сайт «Госуслуги» [\(Рисунок 85\)](#page-50-1).

![](_page_50_Picture_39.jpeg)

Рисунок 85. Страница авторизации на портале

<span id="page-50-1"></span>Откроется форма ввода учетных данных от портала «Госуслуги» [\(Рисунок 86\)](#page-51-0).

![](_page_51_Picture_30.jpeg)

<span id="page-51-0"></span>![](_page_51_Picture_31.jpeg)

![](_page_52_Picture_62.jpeg)

![](_page_52_Figure_1.jpeg)

<span id="page-52-0"></span>Отобразится главная страница портала. Далее на главной странице или на боковой панели следует выбрать раздел «Диспансеризация и мед. осмотры» [\(Рисунок 88\)](#page-52-1).

![](_page_52_Picture_3.jpeg)

Рисунок 88. Главная страница портала

<span id="page-52-1"></span>Отобразится перечень доступных для прохождения осмотров. В списке следует выбрать нужный тип водительской справки [\(Рисунок 89\)](#page-53-0).

![](_page_53_Picture_36.jpeg)

#### Рисунок 89. Список медицинских осмотров

<span id="page-53-0"></span>Отобразится список лечебных учреждений, в которые возможна запись на прохождение выбранного ранее вида медицинского осмотра. Далее следует выбрать учреждение [\(Рисунок 90\)](#page-53-1).

![](_page_53_Picture_37.jpeg)

Рисунок 90. Список доступных лечебных учреждений

<span id="page-53-1"></span>Откроется выбор удобного дня для прохождения медосмотра [\(Рисунок 91\)](#page-54-0).

![](_page_54_Picture_24.jpeg)

Рисунок 91. Доступные для прохождения медосмотра дни

<span id="page-54-0"></span>После выбора даты автоматически формируется маршрутный лист согласно свободным ячейкам расписания, заведенного в лечебном учреждении [\(Рисунок 92\)](#page-54-1).

![](_page_54_Picture_25.jpeg)

<span id="page-54-1"></span>Рисунок 92. Маршрутный лист прохождения медосмотра

Маршрутный лист можно вывести на печать или отказаться от прохождения медосмотра. Для вывода на печать следует нажать кнопку **и преспечатать** . Откроется печатная форма маршрутного листа [\(Рисунок 93\)](#page-55-0).

![](_page_55_Picture_51.jpeg)

Рисунок 93. Печатная форма маршрутного листа

<span id="page-55-0"></span>Для отказа от прохождения медосмотра в форме просмотра маршрутного листа

Отказаться

.

[\(Рисунок 92\)](#page-54-1) следует нажать кнопку и подтвердить отказ нажатием кнопки

Отказаться от прохождения